## **Table of Contents**

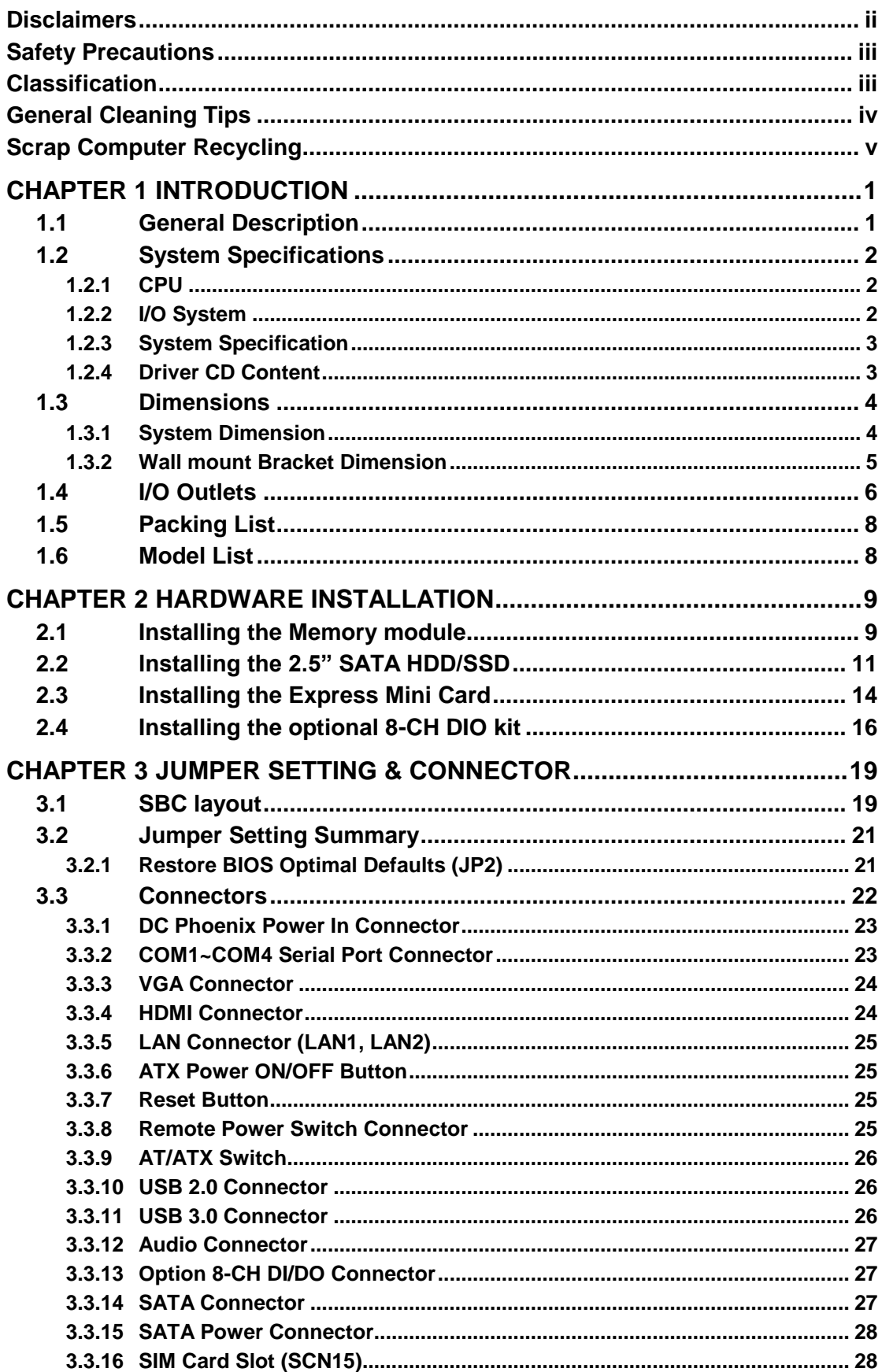

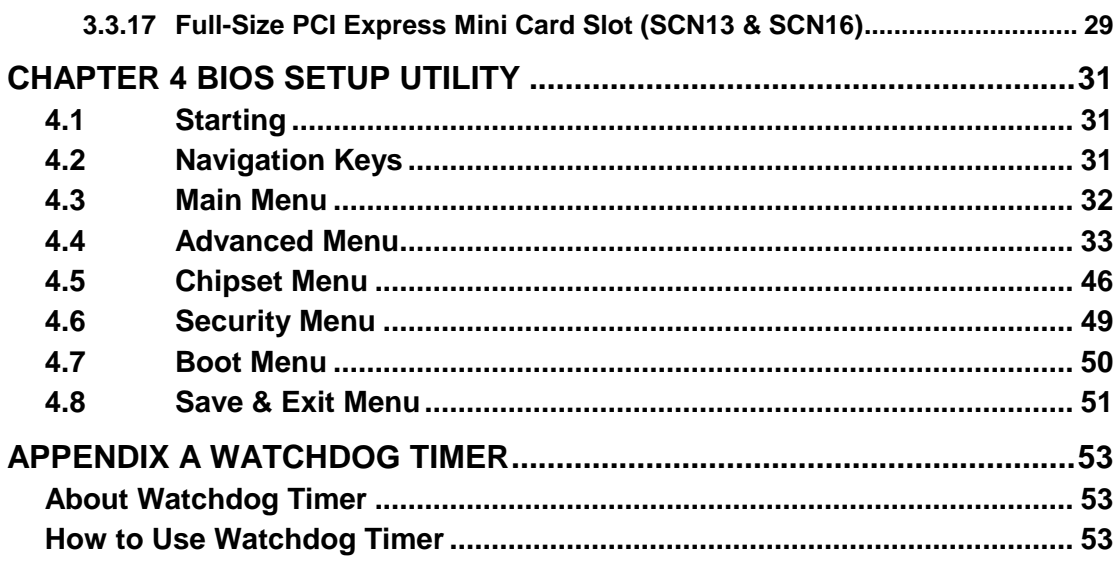

## **[CHAPTER 1](#page-2-0) [INTRODUCTION](#page-2-0)**

<span id="page-2-0"></span>This chapter contains general information and detailed specifications of the The Chapter 1 includes the following sections:

- General Description
- System Specification
- **Dimensions**
- $I/O$  Outlets
- **Packing List**
- Model List

## <span id="page-2-1"></span>**1.1 General Description**

is an embedded system that supports onboard Intel® Celeron® N3150 Quad Core 2.08 GHz SoC onboard with integrated HD graphics to provide Windows 10, Windows 8.1, Windows 8 Embedded, Windows 7 Embedded or Linux, suitable for the most endurable operation. It features fan-less design with full feature I/O, one 204-pin unbuffered SODIMM socket for singe channel DDR3L-1333/1600 MHz memory, and enhanced system dependability by built-in Watchdog Timer.

#### **Features**

- 1. Intel® Celeron N3150 Quad Core SoC, 1.60GHz 2.08GHz Burst
- 2. Maximum to 8GB DDR3L-1333/1600 memory
- 3. Ultra slim and compact design
- 4. VGA & HDMI for display output
- 5. Supports 3 USB 3.0 & 1 USB 2.0 ports
- 6. Supports 1 RS-232/422/485 and 3 RS-232
- 7. Supports dual 10/100/1000Mbps Ethernet ports
- 8. One 2.5" SATA HDD drive bay (Maximum 15mm height)
- 9. Two Full-Size Mini PCI Express Mini Card w/mSATA supported
- 10. One SIM slot
- 11. Optional 8-CH Programmable DI/DO
- 12. Watchdog timer
- 13. Wide temperature: -20°C~60°C supported (with W.T. SSD & Memory)
- 14. 9 ~36VDC Wide range power input

#### **Reliable and Stable Design**

adopts the advanced cooling system and supporting wide operating temperature with fan-less design, which makes it especially suitable in harsh environments, best for industrial automation, digital signage and gaming application.

#### **Embedded O.S. Supported**

The not only supports Windows 10, Windows 8.1, but also supports embedded OS, such as Windows 8 Embedded, Windows 7 Embedded, WinCE and Linux.

**Various Storage devices supported**

For storage device, the supports one 2.5" SATA storage drive bay and mSATA option supported.

## <span id="page-3-0"></span>**1.2 System Specifications**

### <span id="page-3-1"></span>**1.2.1 CPU**

- **CPU**
	- Intel® Celeron N3150 Quad Core SoC, 1.60GHz-2.08GHz Burst.

#### **Integrated Graphics**

- Intel<sup>®</sup> Gen8 graphics: up to 12 EUs inside.
- Intel<sup>®</sup> Graphics DX 11, OGL3.2.
- **BIOS**
	- American Megatrends Inc. UEFI (Unified Extensible Firmware Interface) BIOS.
	- 16Mbit SPI Flash, DMI, Plug and Play.
	- **PXE Ethernet Boot ROM.**
- **System Memory**
	- One 204-pin unbuffered DDR3L SO-DIMM socket.
	- Maximum to 8GB DDR3L 1333/1600 MHz memory.

## <span id="page-3-2"></span>**1.2.2 [I/O System](#page-4-0)**

- One VGA DB15 connector, up to 1600 x 1200 @60Hz
- One HDMI with max. resolution up to 4K x 2K (3840x2160) @ 30Hz
- Two Audio connector (Mic-IN, Line-OUT), HD audio compliant with Realtek ALC662
- Two RJ-45 10/100/1000Base-T Ethernet i211AT w/Wake-on-LAN & PXE Boot ROM
- Three USB 3.0 & One USB 2.0portss
- Four COM DB9 connectors, COM1 for RS-232/422/485, COM2-4 for RS-232
- Optional 8-CH programmable DI/DO via optional port, default COM4
- One phoenix type connector for 9~36VDC power input
- One SIM slot
- Two PCI Express Mini Card Slots
- Two Indicators (Green LED: System Power, Yellow LED: HDD Active)
- Three Antenna Opening
- Power button
- Reset button
- AT/ATX mode quick switch
- Remote power switch

#### <span id="page-4-0"></span>**1.2.3 [System Specification](#page-4-0)**

- **Watchdog Timer**
	- 1~255 seconds or minutes; up to 255 levels.
- **Power Supply**
	- 9~36VDC Wide range power input
- **Operation Temperature**
	- $\blacksquare$  -20℃ ~ 60℃ (-4 °F ~ 140°F), N3150 with W.T. SSD/DRAM
	- $\blacksquare$  -20℃ ~ 50℃ (-4 ºF ~ 122ºF), N3150 by burst mode, with W.T. SSD/DRAM
- **Storage Temperature**
	- $-40^{\circ}$ C ~ 80 $^{\circ}$ C (-40 °F ~ 176°F)
- **Humidity**
	- $\blacksquare$  10% ~ 95% (non-condensation)
- **Vibration Endurance**
	- 3Grm w/ SSD™ (5-500Hz, X, Y, Z directions)
- **Weight**
	- 1.2kg(2.65lb) without package/ 1.8kg(4.19lb) with package
- **Dimensions**
	- 200mm (7.87") (W) x 120mm (4.72") (D) x 46mm (1.81") (H)

#### <span id="page-4-1"></span>**[1.2.4](#page-4-0) Driver CD Content**

- **Driver**
	- **Audio**
	- **n** Chipset
	- **Ethernet**
	- **Graphic**
	- $\blacksquare$  USB 3.0
- **Manual**
	- **User Manual**
	- **Quick Manual**

<span id="page-4-2"></span>*NOTE:All specifications and images are subject to change without notice.* 

## <span id="page-5-0"></span>**1.3 [Dimensions](#page-4-2)**

The following diagrams show you dimensions and outlines of the

## <span id="page-5-1"></span>**1.3.1 System Dimension**

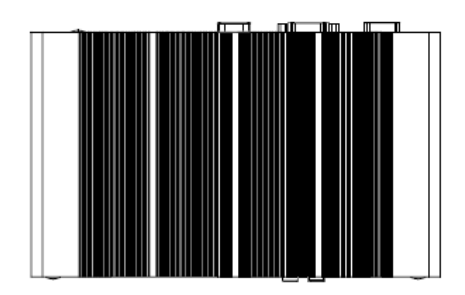

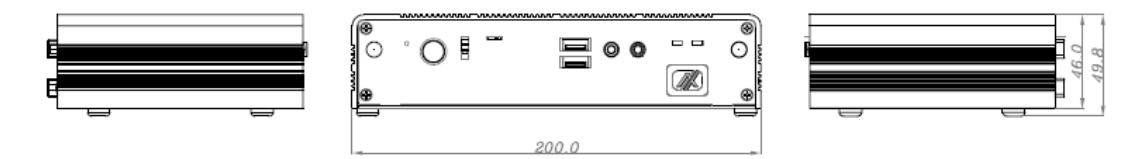

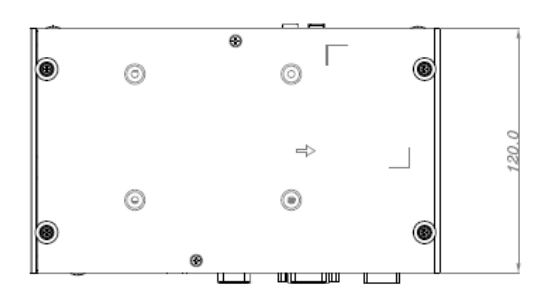

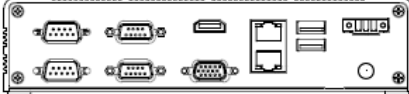

## <span id="page-6-0"></span>**1.3.2 Wall mount Bracket Dimension**

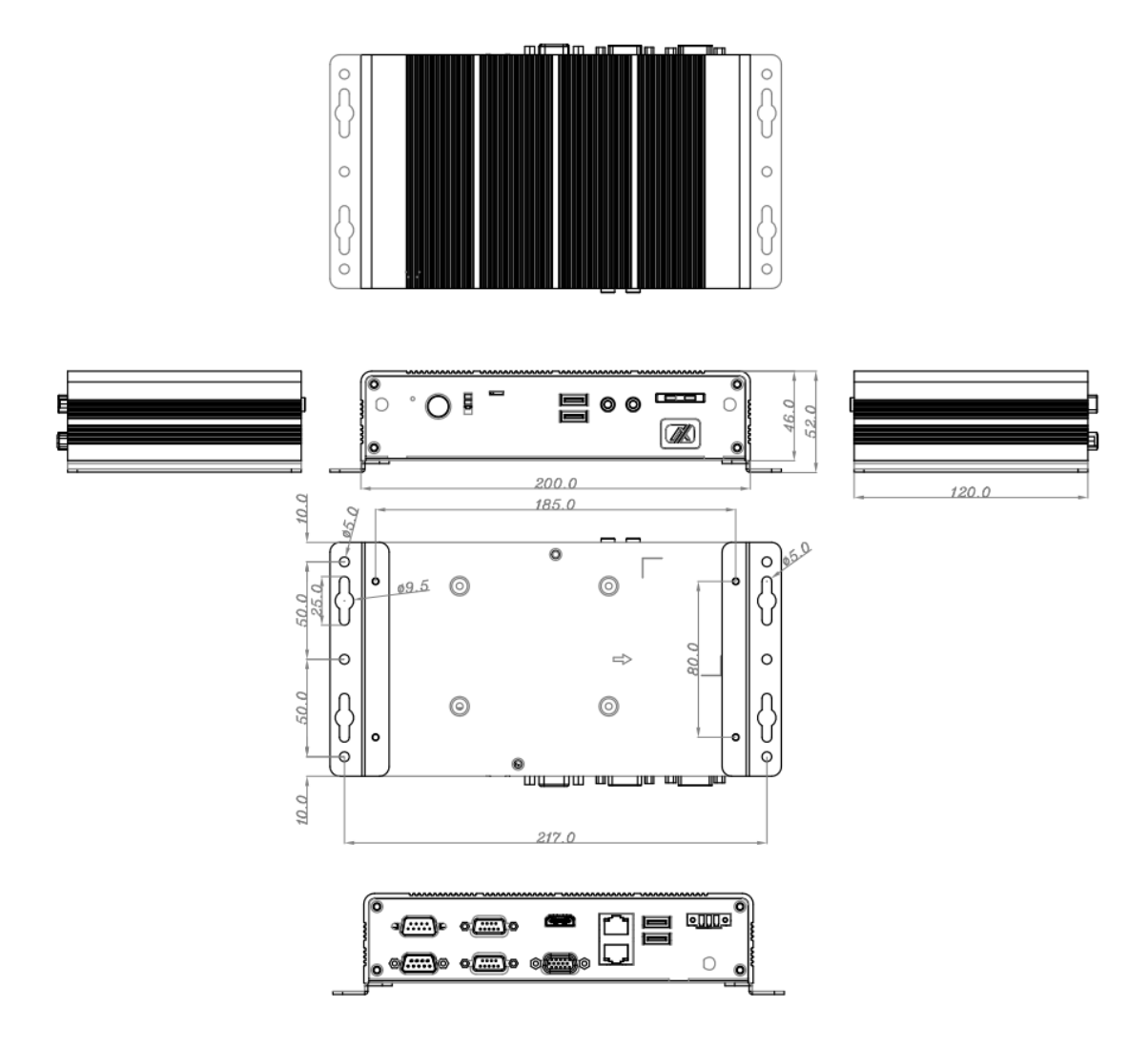

## <span id="page-7-0"></span>**1.4 I/O Outlets**

The following figures show you I/O outlets on front view of the

#### **Front View**

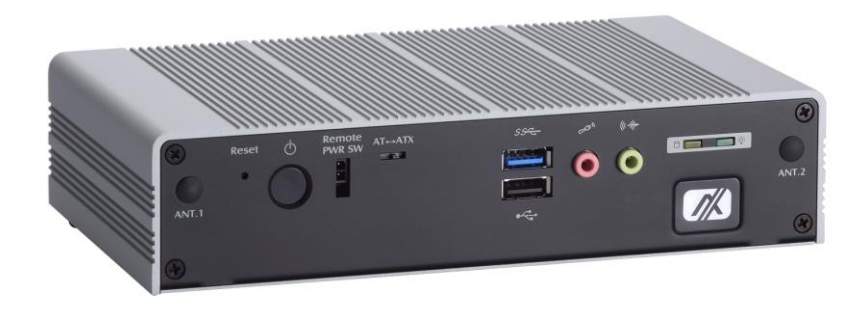

**Front View drawing**

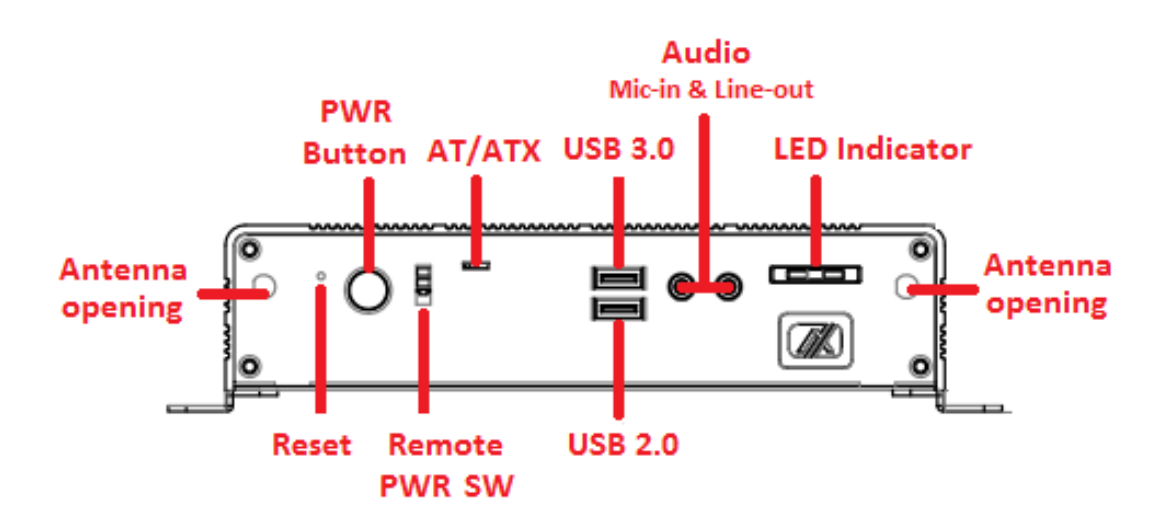

#### **e** Rear View

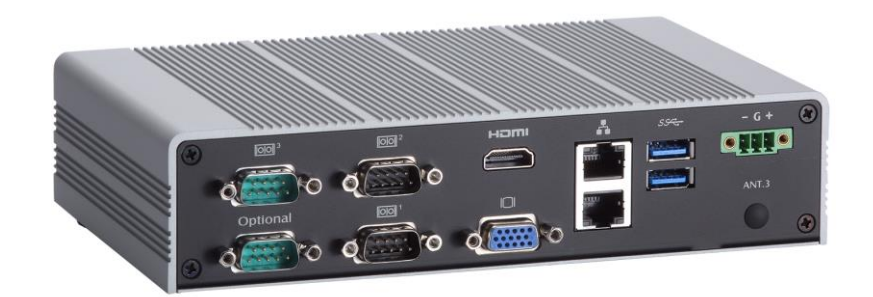

**Rear View drawing**

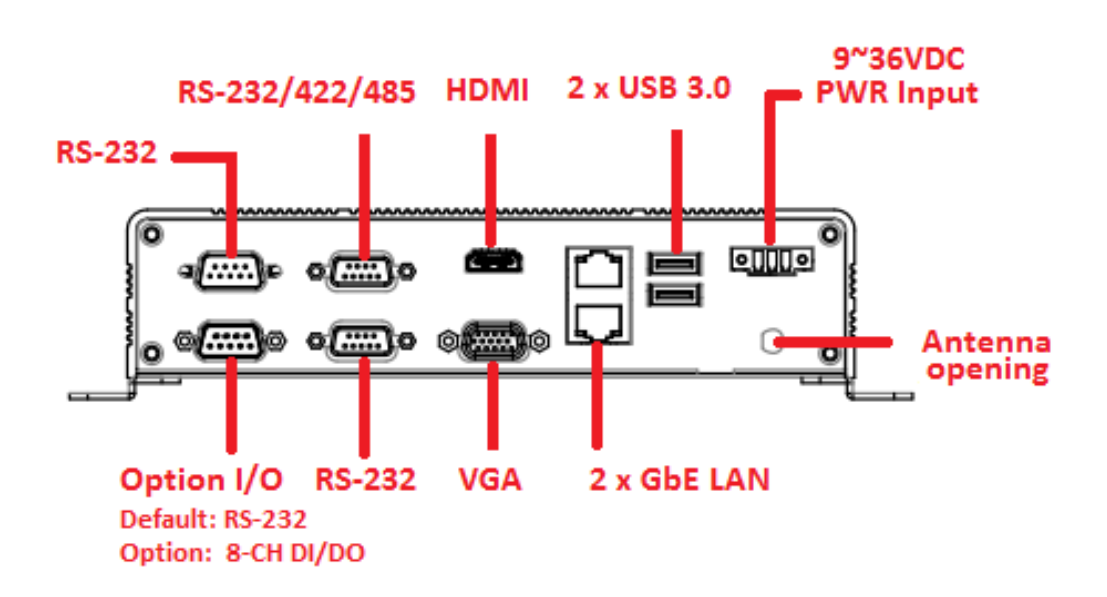

## <span id="page-9-0"></span>**1.5 Packing List**

The package bundled with your should contain the following items:

- CD x 1 (For Driver and User' s Manual)
- Screws pack x1
- Foot pad x4
- Wall-mount Brackets (optional)
- VESA-mount Bracket (optional)
- Din-rail Bracket (optional)
- 2.5" SATA Storage (optional)
- mSATA storage device (optional)
- DDR3L SODIMM (optional)
- WIFI/ 3G/ LTE Modules (optional)
- 8-CH Programmable DI/DO Cable Kit (optional)

## <span id="page-9-1"></span>**1.6 Model List**

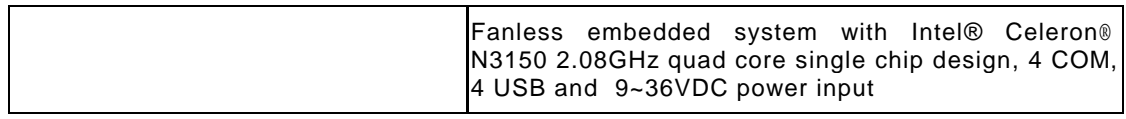

## **[CHAPTER 2](#page-10-0) [HARDWARE INSTALLATION](#page-10-0)**

<span id="page-10-0"></span>The is convenient for your various hardware configurations, such as Memory Module, HDD (Hard Disk Drive), SSD (Solid State Drive) and mSATA. The chapter 2 will show you how to install the hardware.

## <span id="page-10-1"></span>**2.1 Installing the Memory module**

- **Step 1 Turn off the system, and unplug the power cord.**
- **Step 2 Turn the system upside down to locate screws at the bottom, loosen screws.**

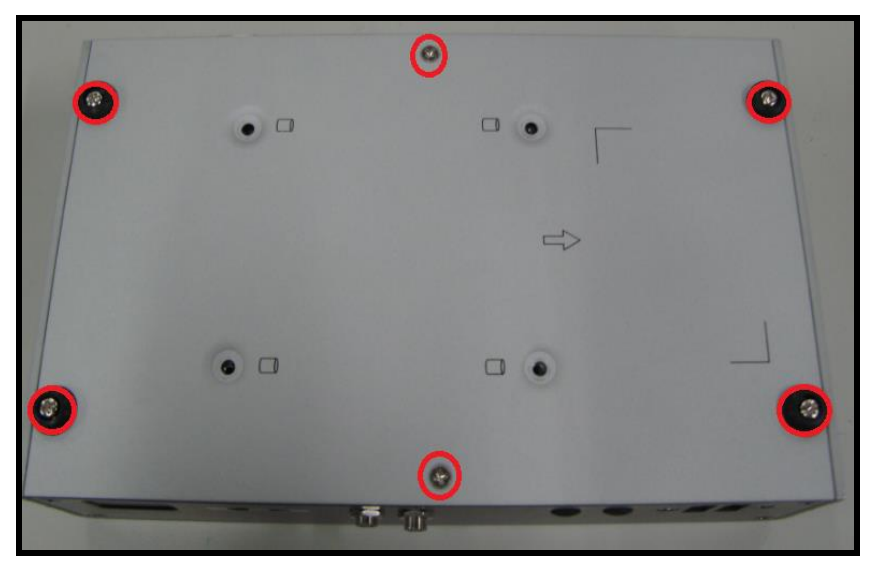

**Step 3 Remove the bottom cover.**

**Step 4 Find the DDR3L SO-DIMM position.**

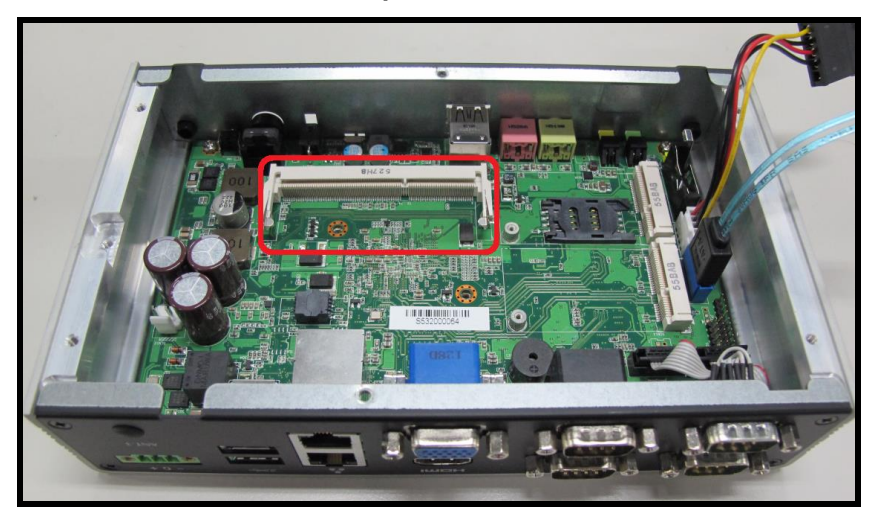

**Step 5 Locate the memory module, insert the gold colored of memory to contact into the socket.**

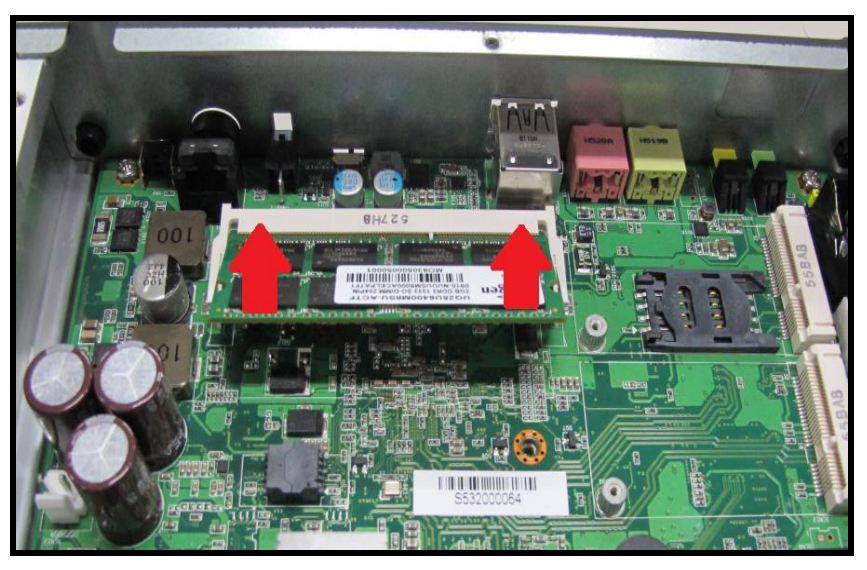

**Step 6 Push the module down, until it is firmly seated by locking two latches on the sides.**

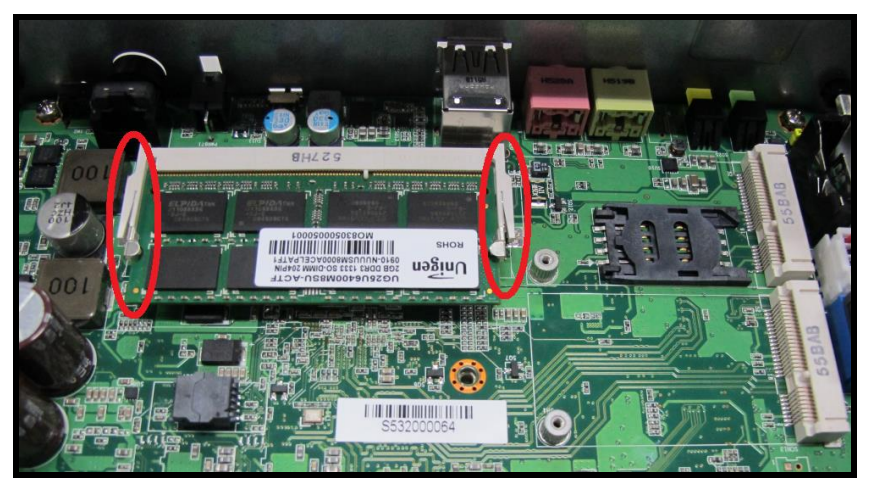

**Step 7 Fasten all screws of bottom cover to finish installation.**

## <span id="page-12-0"></span>**2.2 Installing the 2.5" SATA HDD/SSD**

- **Step 1 Turn off the system, and unplug the power cord.**
- **Step 2 Turn the system upside down to locate screws at the bottom, loosen screws.**

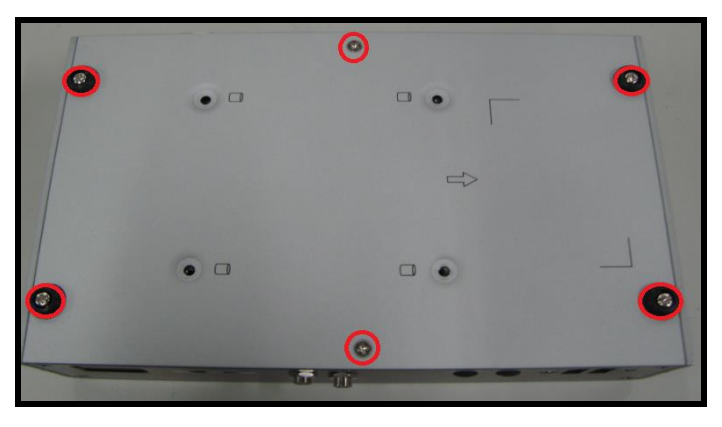

**Step 3 Remove the bottom cover and then prepare your 2.5" HDD/SSD to assemble with your bottom cover.**

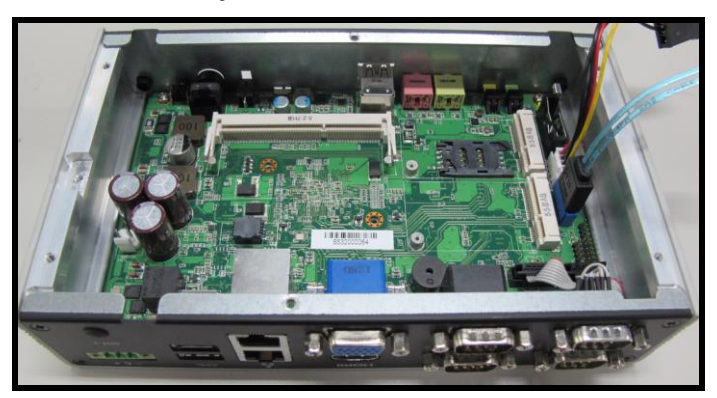

**Step 4 Please refer to the below photo and you can see some marks on the surface of bottom cover.**

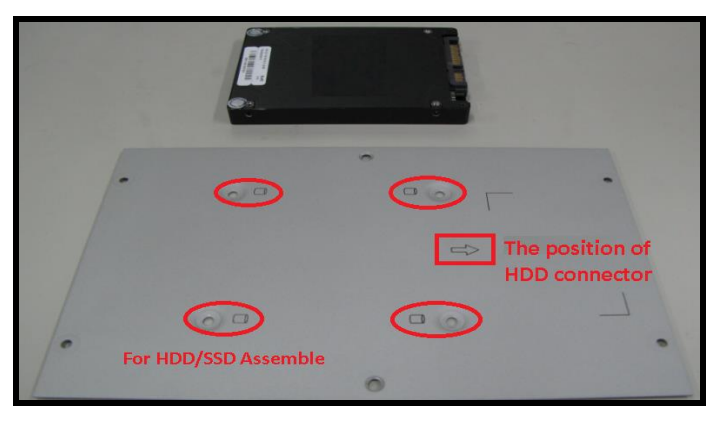

#### **Step 5 Assembly the HDD on bottom cover and notice the connector position.**

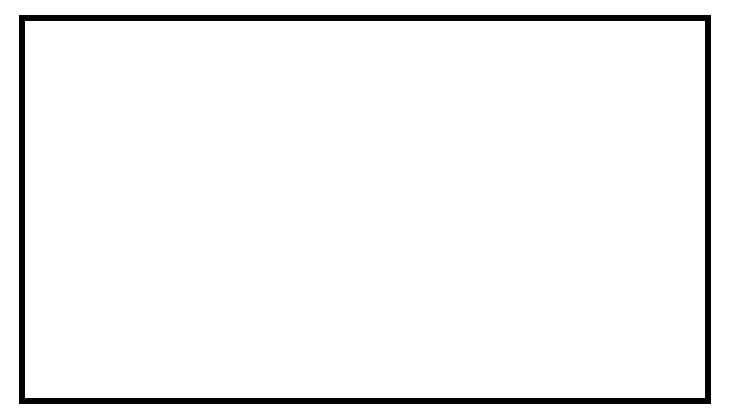

**Step 6 Fasten total four screws.** 

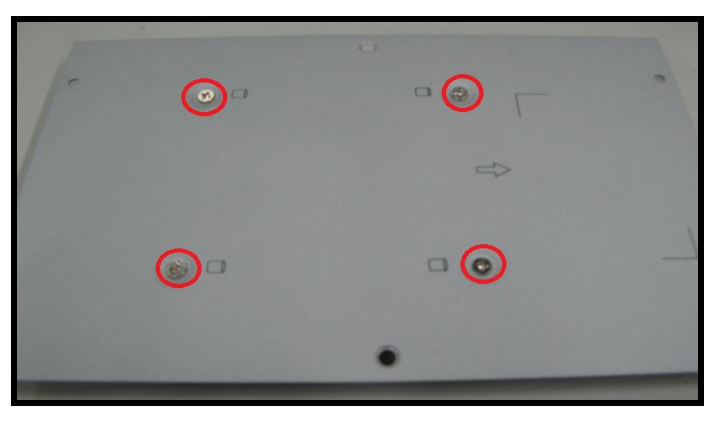

**Step 7 Connect SATA PWR and SATA Signal cables.**

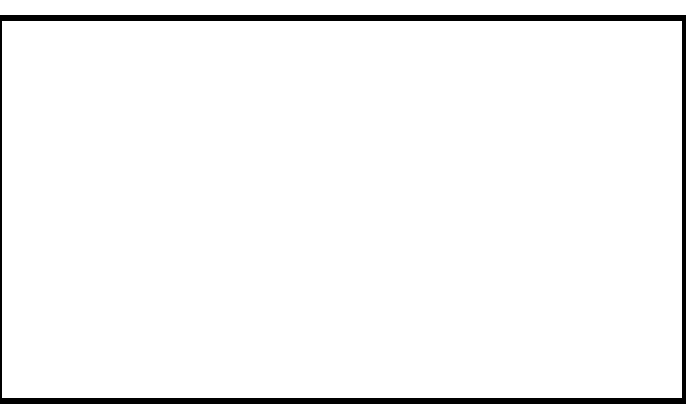

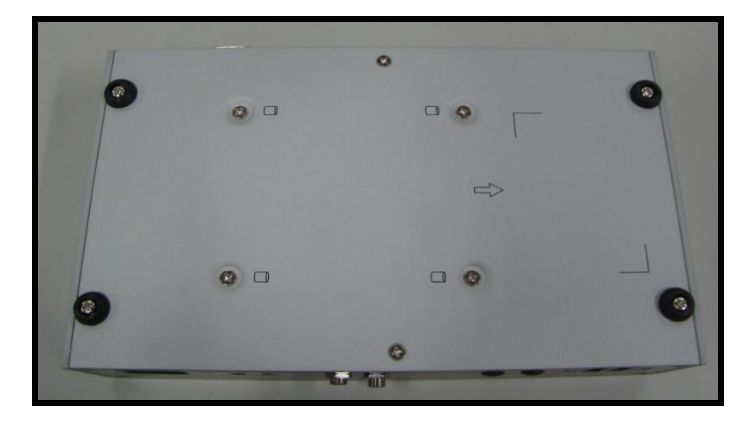

#### **Step 8 Put the bottom cover back then fasten screws to finish the installation.**

## <span id="page-15-0"></span>**2.3 Installing the Express Mini Card**

- **Step 1 Turn off the system, and unplug the power cord.**
- **Step 2 Turn the system upside down to locate screws at the bottom, loosen screws.**

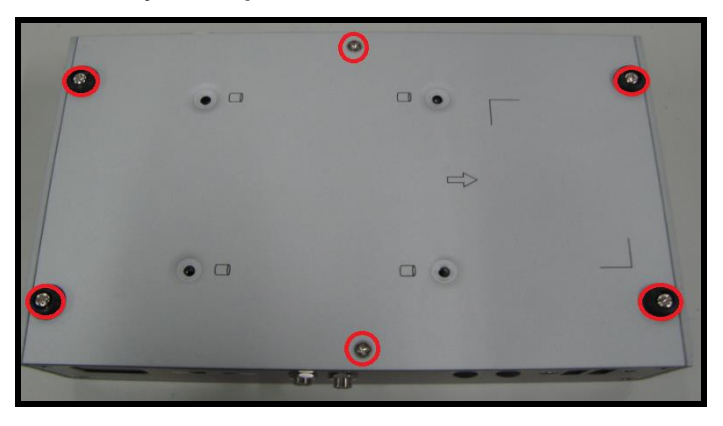

**Step 3 Find the location of Mini card slot.**

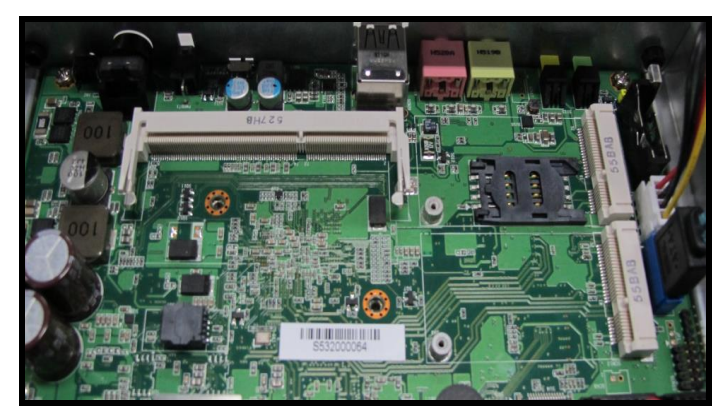

**Step 4 Slide Mini PCIe Card into Mini PCIe slot with caution and fasten screw of Express Mini Card.**

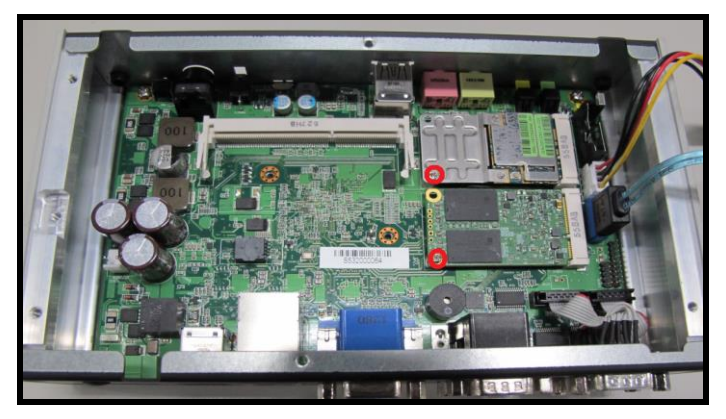

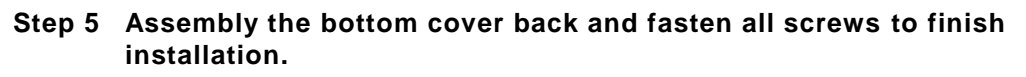

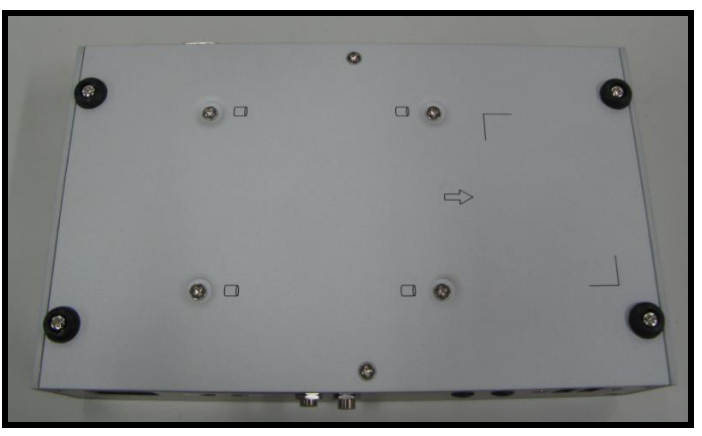

## <span id="page-17-0"></span>**2.4 Installing the optional 8-CH DIO kit**

- **Step 1 Turn off the system, and unplug the power cord.**
- **Step 2 Turn the system upside down to locate screws at the bottom, loosen screws.**

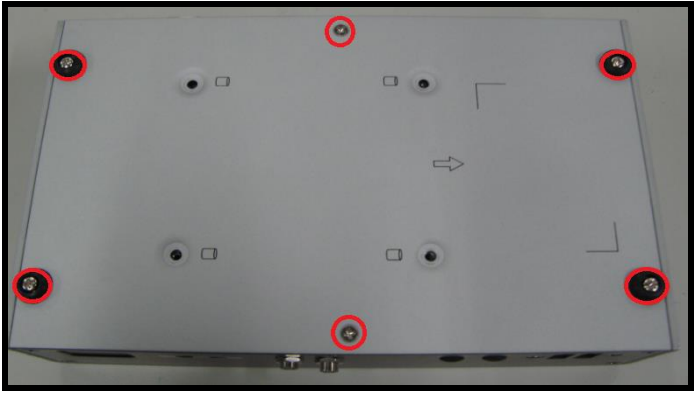

**Step 3 Plug out the SCN8 connector of COM4 then loosen two hexagon pillars to remove COM4 cable.**

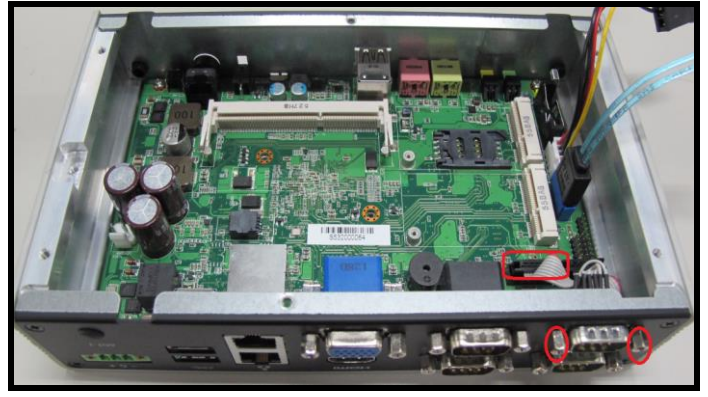

**Step 4 Prepare your 8-CH DIO cable then follow the below instruction to install 8-CH cable kit by yourself.**

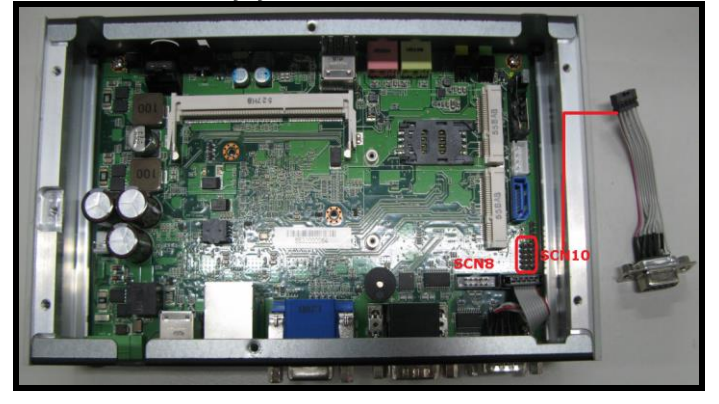

**Step 5 Please notice the high spot of connector (10 pin) then connect it into SCN10. The high spot should be faced the mini card side.**

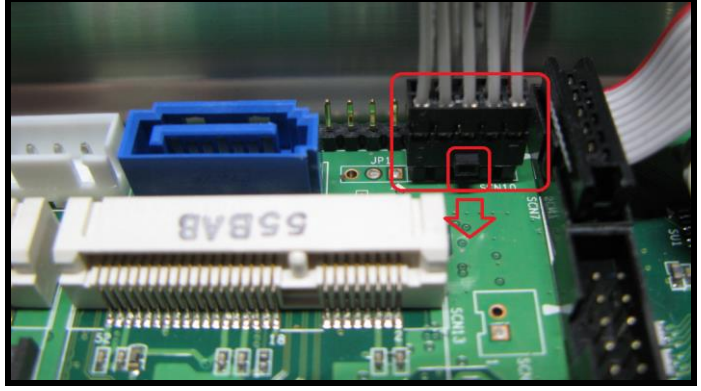

**Step 6 Fasten two hexagon pillars with 8-CH DIO connector then complete installation.**

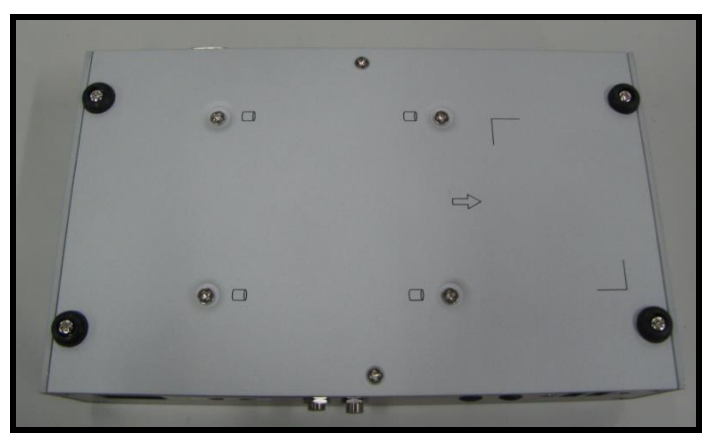

## **CHAPTER 3 JUMPER SETTING & CONNECTOR**

<span id="page-19-0"></span>Proper jumper settings configure the to meet your application purpose. We are herewith listing a summary table of all jumpers and default settings for onboard devices, respectively.

## <span id="page-19-1"></span>**3.1 SBC layout**

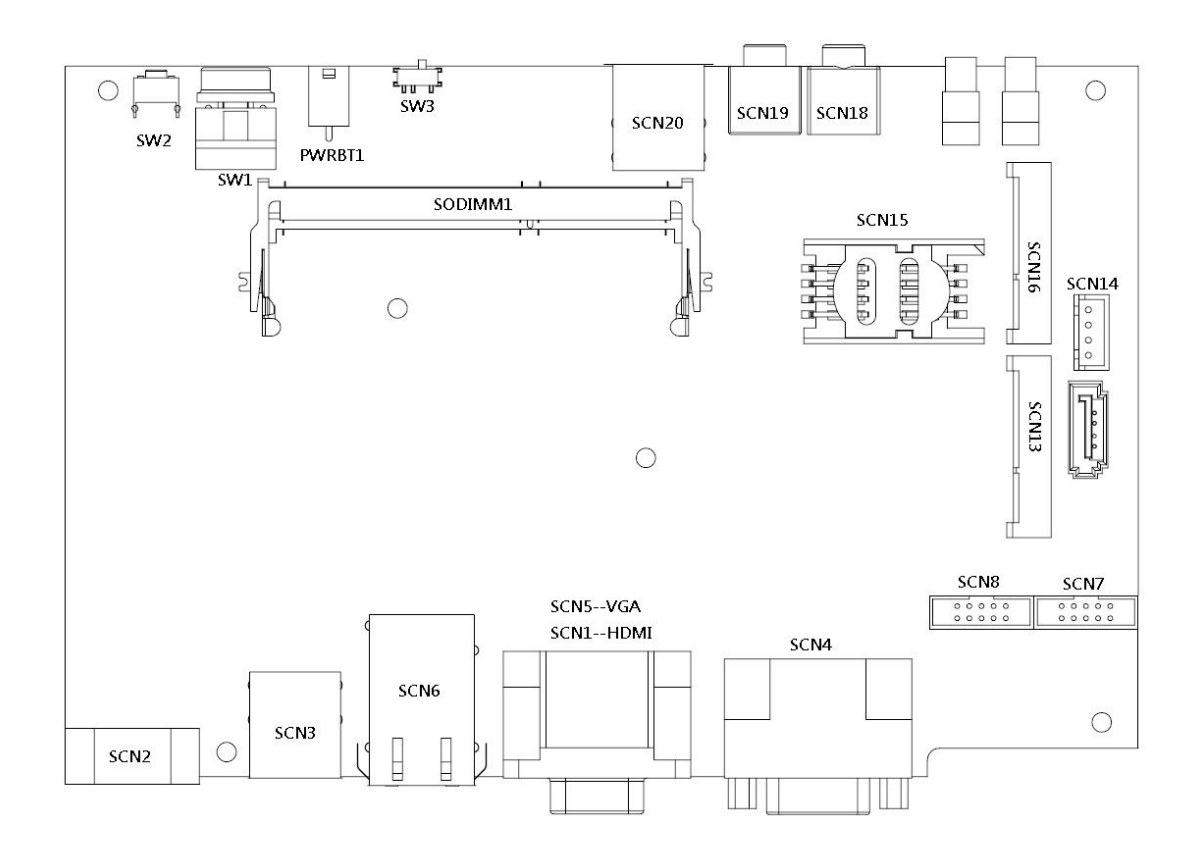

*User's Manual*

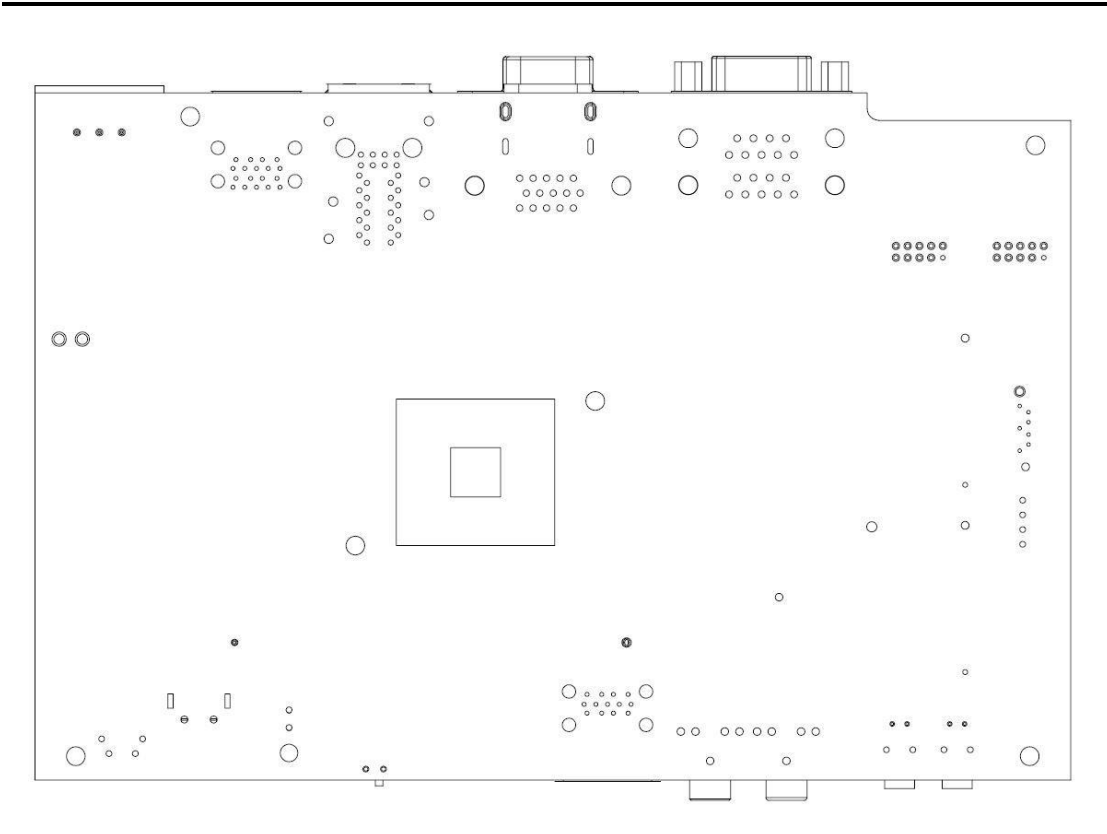

## <span id="page-21-0"></span>**3.2 Jumper Setting Summary**

Proper jumper settings configure the to meet your application purpose. We are herewith listing a summary table of all jumpers and default settings for onboard devices, respectively.

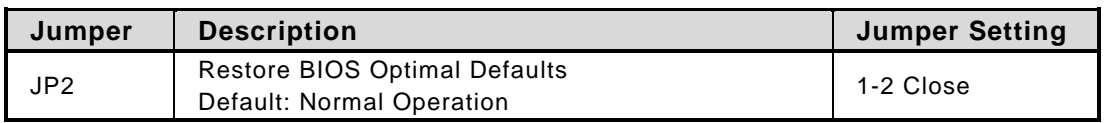

# *NOTE: How to setup Jumpers*

*The illustration shows how to set up jumpers. When the jumper cap is placed on pins, the jumper is "close", if not, that means the jumper is "open".* 

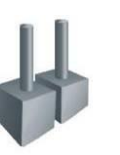

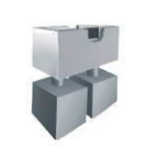

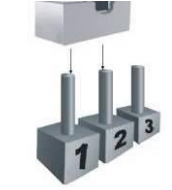

[Open] [Closed] [Pin1-2 Closed]

## <span id="page-21-1"></span>**3.2.1 Restore BIOS Optimal Defaults (JP2)**

Put jumper clip to pin 2-3 for a few seconds then move it back to pin 1-2. Doing this procedure can restore BIOS optimal defaults.

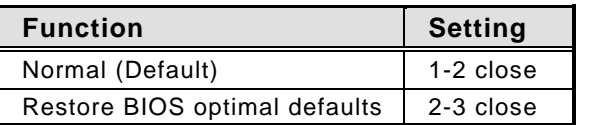

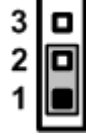

## <span id="page-22-0"></span>**3.3 Connectors**

Connectors connect the board with other parts of the system. Loose or improper connection might cause problems. Make sure all connectors are properly and firmly connected. Here is a<br>summary table shows you all connectors and button on the Series. summary table shows you all connectors and button on the

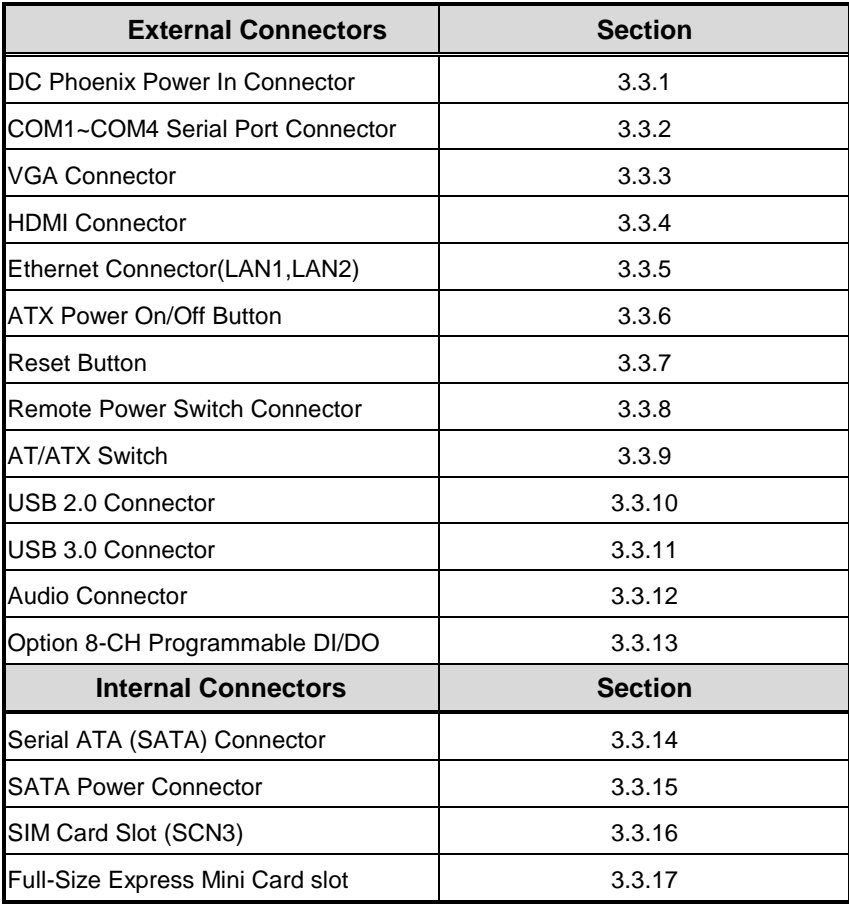

## <span id="page-23-0"></span>**3.3.1 DC Phoenix Power In Connector**

The system supports a wide range Phoenix DC-in connector (SCN2) for system power 9~36 VDC input.

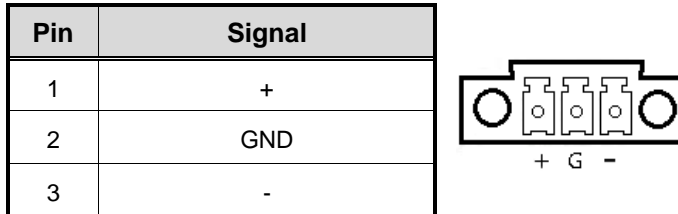

## <span id="page-23-1"></span>**3.3.2 COM1~COM4 [Serial Port Connector](#page-23-1)**

The system has four serial ports. COM1 is RS-232/422/485 port & COM2 to COM4 are RS-232 ports. Please refer to Chapter 4.4 for the COM setting.

Please be informed that the optional of I/O output default is COM4 and users can through this optional port to support 8-CH programmable DI/DO, CAN…option modules.

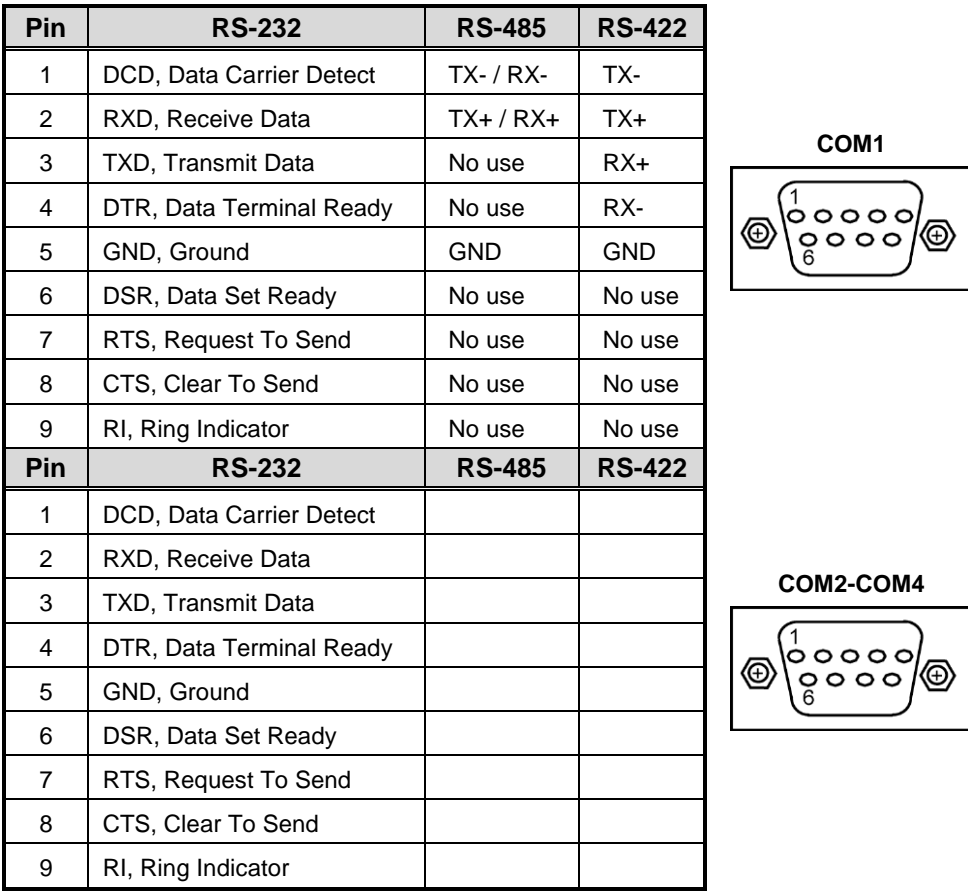

#### <span id="page-24-0"></span>**3.3.3 [VGA Connector](#page-23-1)**

The VGA connector is a slim type 15-pin D-Sub connector which is common for the CRT VGA display. The VGA interface configuration can be configured via the software utility. Maximum resolution is up to 1920x1200@60Hz.

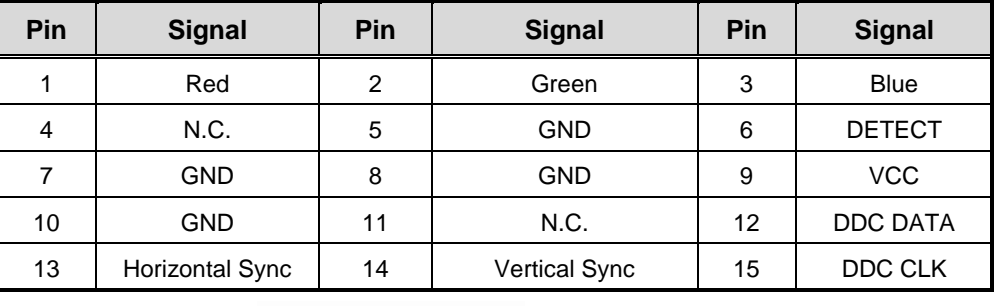

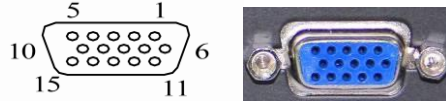

## <span id="page-24-1"></span>**3.3.4 HDMI [Connector](#page-23-1)**

The HDMI (High-Definition Multimedia Interface) is a compact digital interface which is capable of transmitting high-definition video and high-resolution audio over a single cable. Maximum resolution is up to 3840x2160@30Hz or 2560x1600@60Hz.

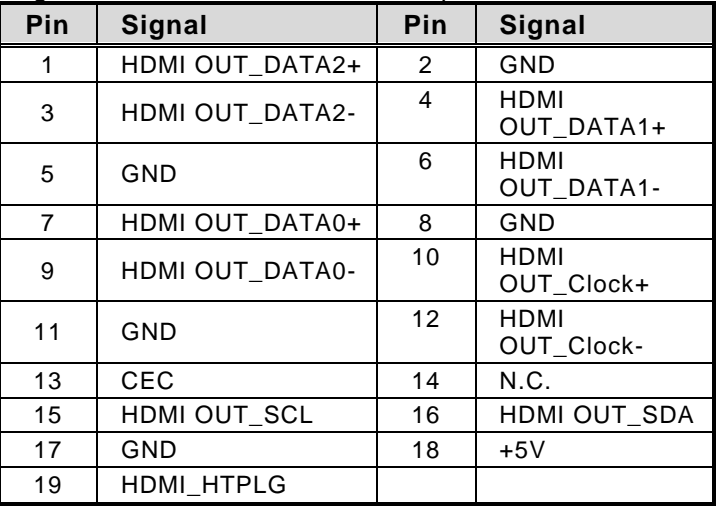

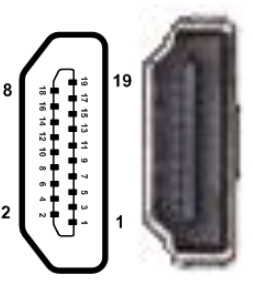

## <span id="page-25-0"></span>**3.3.5 [LAN Connector \(LAN1, LAN2\)](#page-23-1)**

The RJ-45 connector is for Ethernet. To connect the board to a 1000/100/10 Base-T hub, just plug one end of the cable into connector and connect the other end (phone jack) to a 1000/100/10-Base-T hub.

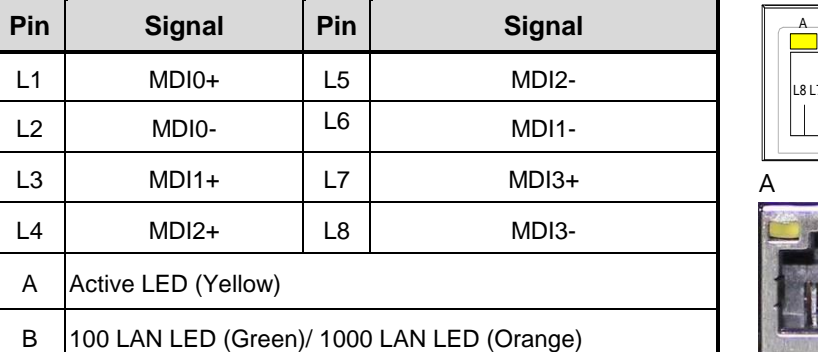

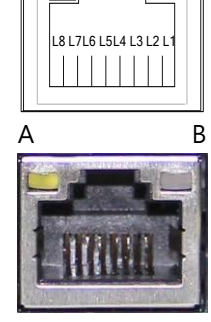

## <span id="page-25-1"></span>**3.3.6 [ATX Power ON/OFF](#page-26-1) Button**

The ATX power button is on the I/O side. It can allow users to control power on/off.

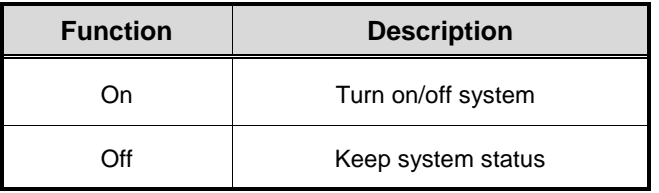

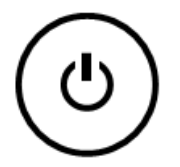

## <span id="page-25-2"></span>**3.3.7 Reset [Button](#page-26-1)**

The Reset button can allow users to reset situation.

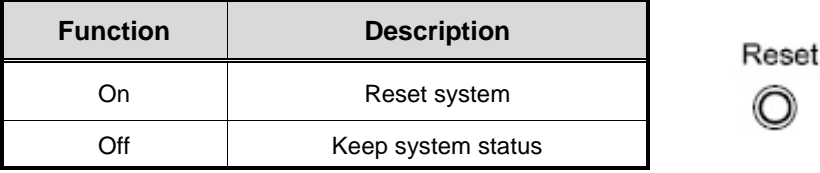

#### <span id="page-25-3"></span>**3.3.8 [Remote Power Switch Connector](#page-26-1)**

One 2-pin connector output for remote power on/off switch.

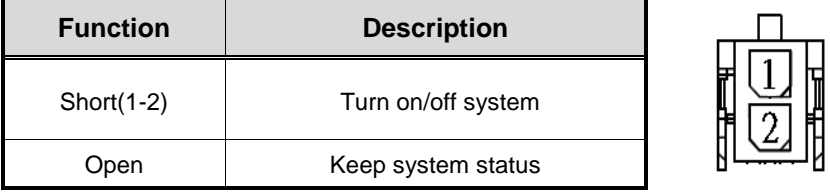

#### <span id="page-26-0"></span>**3.3.9 AT/ATX Switch**

If you set AT/ATX switch to AT mode, the system will be automatically power on without pressing soft power button during power input; we can use this switch to achieve auto power on demand.

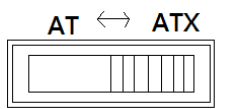

#### <span id="page-26-1"></span>**3.3.10 [USB 2.0 Connector](#page-26-1)**

The Universal Serial Bus connectors are compliant with USB 2.0 (480Mbps), and ideally for installing USB peripherals such as keyboard, mouse, scanner, etc.

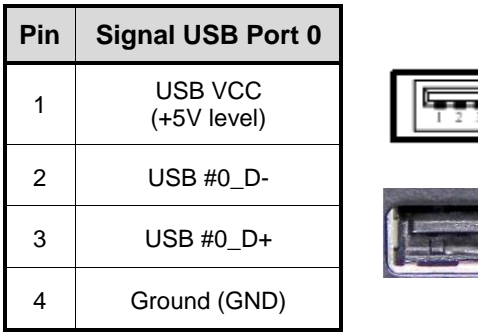

#### <span id="page-26-2"></span>**3.3.11 [USB 3.0 Connector](#page-26-1)**

The Universal Serial Bus connectors are compliant with USB 3.0 (5Gb/s), and ideally for installing USB peripherals such as keyboard, mouse, scanner, etc.

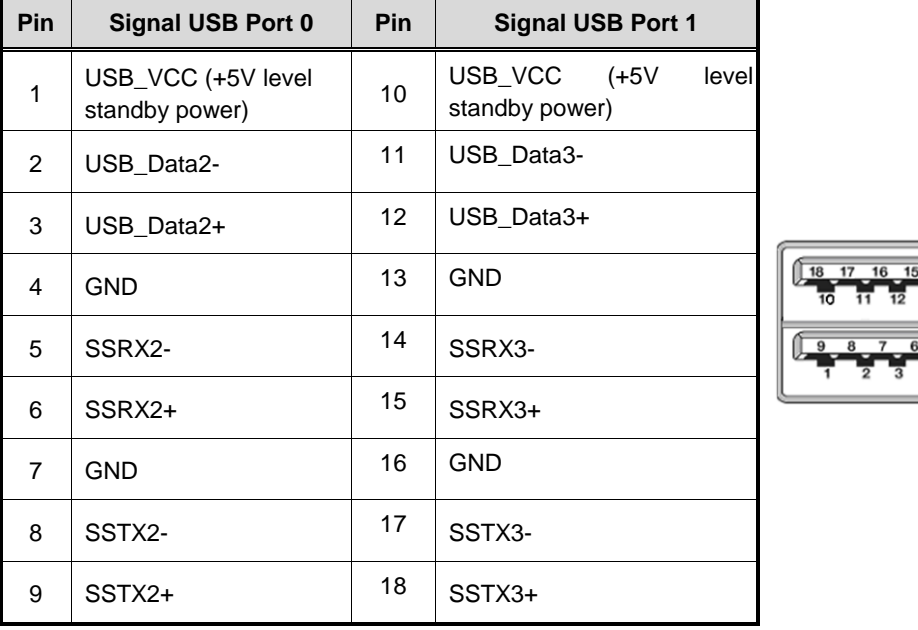

#### <span id="page-27-0"></span>**3.3.12 [Audio Connector](#page-26-1)**

These two audio jacks ideal are for Audio Mic-In and Audio Line-out.

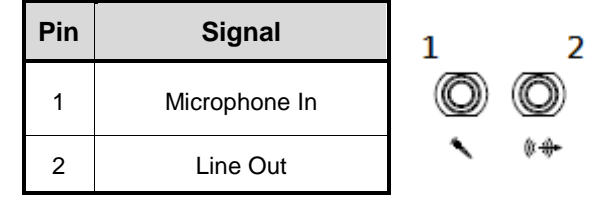

#### <span id="page-27-1"></span>**3.3.13 [Option 8-CH DI/DO](#page-26-1) Connector**

- supports one optional I/O output connector, and default set to COM4/RS-232 mode. This onboard digital I/O has 8 bits (DIO0~7) by SCN10 connector. Each bit can be set to function as input or output by software programming, and users can set up them via BIOS setting.

If users would like to get 8-CH programmable DI/DO function

- offers one 8 -CH programmable DI/DO option kit and users can install this kit by themselves to instead of COM4.

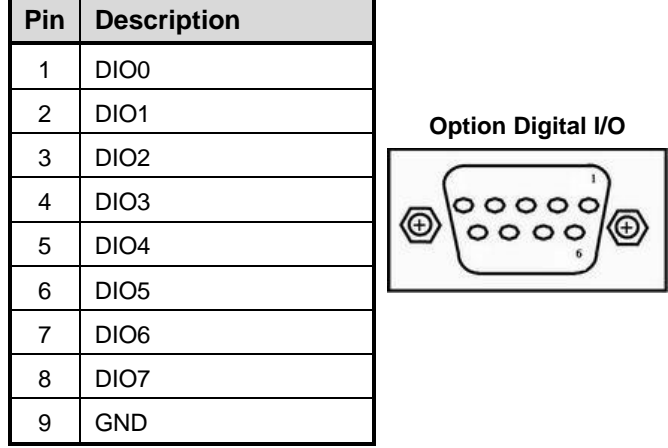

#### <span id="page-27-2"></span>**3.3.14 [SATA Connector](#page-26-1)**

These Serial Advanced Technology Attachment (Serial ATA or SATA) connectors are for high-speed SATA interfaces. They are computer bus interfaces for connecting to devices such as hard disk drives. This board has two SATA 3.0 ports with 6Gb/s performance

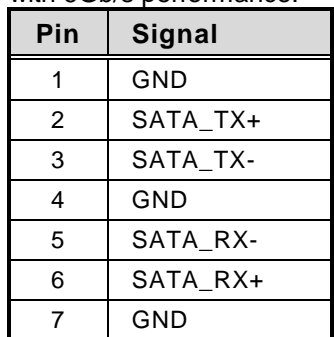

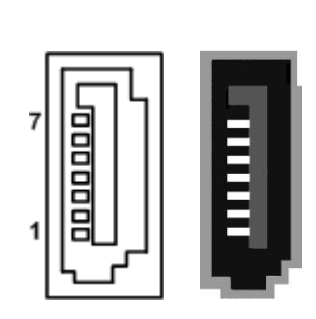

#### <span id="page-28-0"></span>**3.3.15 [SATA Power Connector](#page-26-1)**

Use SCN14 for interfacing to SATA 2.5" HDD/SSD power supply.

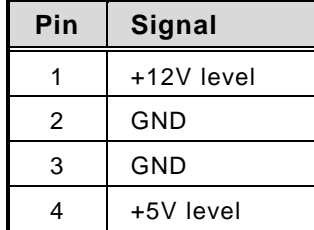

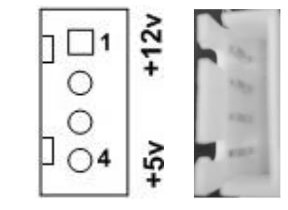

## <span id="page-28-1"></span>**3.3.16 SIM Card Slot (SCN15)**

This board supports SCN15 socket on the bottom side for inserting SIM Card. In order to work properly, **the SIM Card must be used together with 3G/LTE module which SCN16 is inserted**. It is mainly used in 3G/LTE wireless network application.

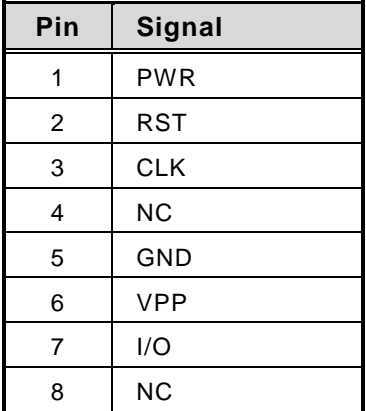

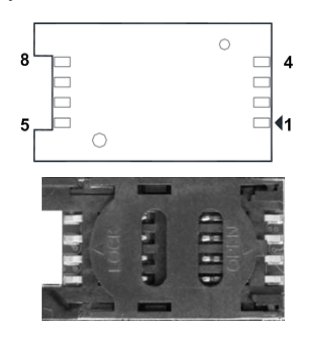

### <span id="page-29-0"></span>**3.3.17 Full-Size PCI Express Mini Card Slot (SCN13 & SCN16)**

- supports dual full -size PCI-Express Mini Card slots.

SCN16 is applying to either PCI-Express or USB 2.0 signal, and complies with PCI-Express Mini Card Spec. V1.2.

SCN13 is applying for PCI-Express and SATA (mSATA)signals and complies with PCI-Express Mini Card Spec. V1.2. Thus, users can install mSATA cards into this slot. Please refer to the SATA of BIOS setting to enable or disable mSATA supported.

#### **SCN16:**

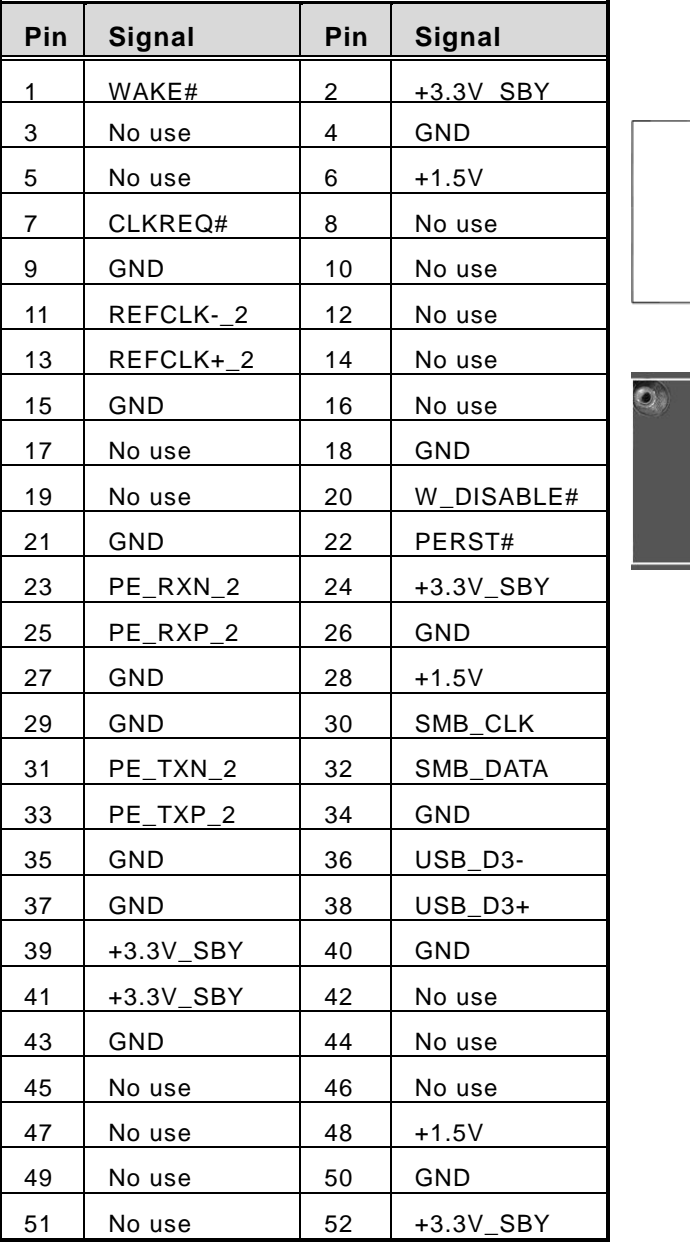

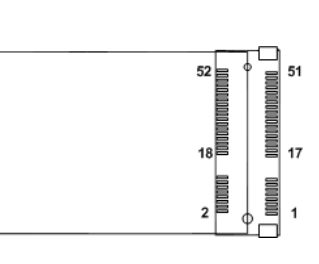

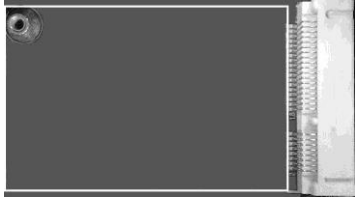

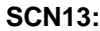

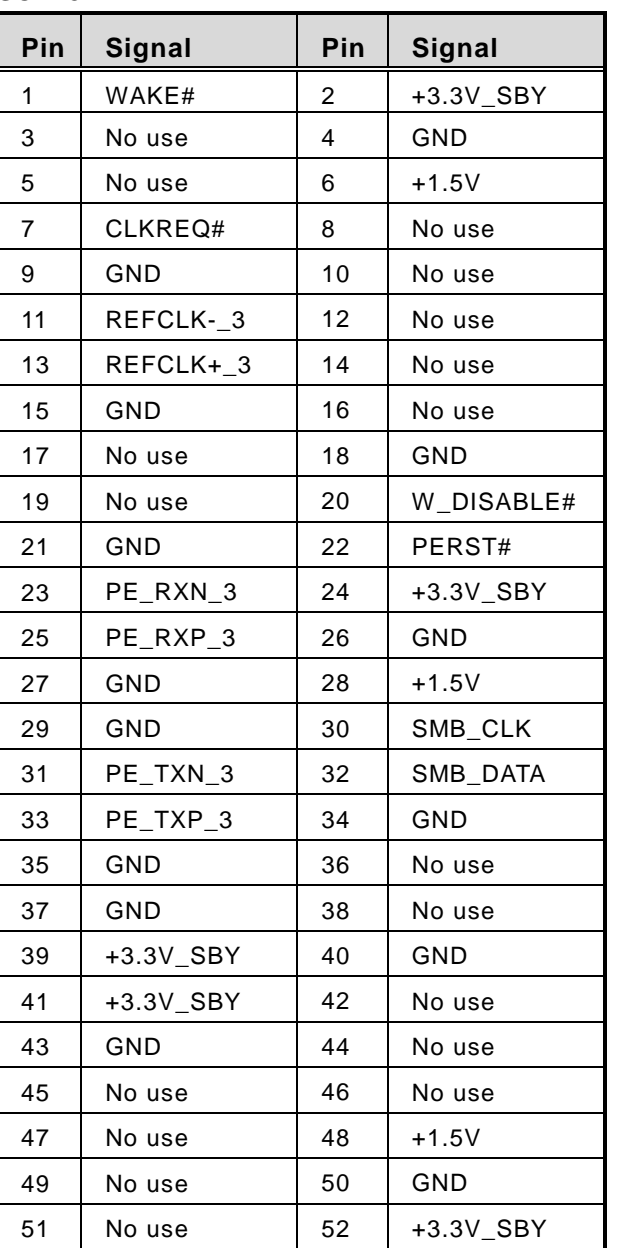

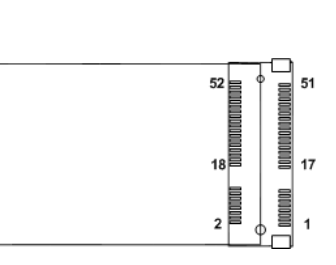

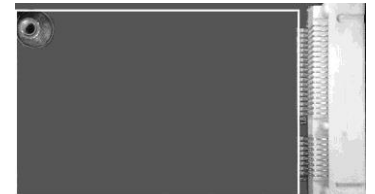

**Reference:**

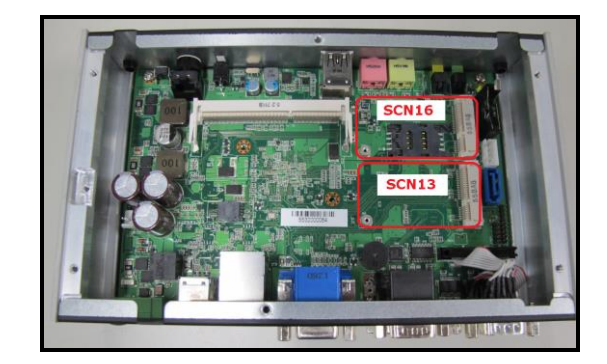

## **CHAPTER 4 BIOS SETUP UTILITY**

<span id="page-31-0"></span>This chapter provides users with detailed description how to set up basic system configuration through the BIOS setup utility.

## <span id="page-31-1"></span>**4.1 Starting**

To enter the setup screens, follow the steps below:

- 1. Turn on the computer and press the <Del> key immediately.
- 2. After you press the <Del> key, the main BIOS setup menu displays. You can access the other setup screens from the main BIOS setup menu, such as the Advanced and Chipset menus.

It is strongly recommended that you should avoid changing the chipset's defaults. Both AMI and your system manufacturer have carefully set up these defaults that provide the best performance and reliability.

## <span id="page-31-2"></span>**4.2 Navigation Keys**

The BIOS setup/utility uses a key-based navigation system called hot keys. Most of the BIOS setup utility hot keys can be used at any time during the setup navigation process. These keys include <F1>, <F2>, <Enter>, <ESC>, <Arrow> keys, and so on.

| <b>Hot Keys</b>                     | $\sim$ NOTE. Some of the havigation keys unfer from one screen to another.<br><b>Description</b>                                                                                                   |
|-------------------------------------|----------------------------------------------------------------------------------------------------|
| $\rightarrow \leftarrow$ Left/Right | The Left and Right <arrow> keys allow you to select a setup screen.</arrow>                                                                                                    |
| 个↓ Up/Down                          | The Up and Down <arrow> keys allow you to select a setup screen or sub-<br/>screen.</arrow>                                                                                                    |
| +- Plus/Minus                       | The Plus and Minus <arrow> keys allow you to change the field value of a<br/>particular setup item.</arrow>                                                                                        |
| Tab                                 | The <tab> key allows you to select setup fields.</tab>                                                                                                    |
| F <sub>1</sub>                      | The <f1> key allows you to display the General Help screen.</f1>                                                                                                    |
| F <sub>2</sub>                      | The <f2> key allows you to Load Previous Values.</f2>                                                                                                    |
| F <sub>3</sub>                      | The <f3> key allows you to Load Optimized Defaults.</f3>                                                                                                    |
| F4                                  | The <f4> key allows you to save any changes you have made and exit<br/>Setup. Press the <f4> key to save your changes.</f4></f4>                                                                   |
| <b>Esc</b>                          | The <esc> key allows you to discard any changes you have made and exit<br/>the Setup. Press the <esc> key to exit the setup without saving your<br/>changes.</esc></esc>                           |
| <b>Enter</b>                        | The <enter> key allows you to display or change the setup option listed for<br/>a particular setup item. The <enter> key can also allow you to display the<br/>setup sub- screens.</enter></enter> |

*NOTE: Some of the navigation keys differ from one screen to another.*

## <span id="page-32-0"></span>**4.3 Main Menu**

When you first enter the setup utility, you will enter the Main setup screen. You can always return to the Main setup screen by selecting the Main tab. System Time/Date can be set up as described below. The Main BIOS setup screen is shown below.

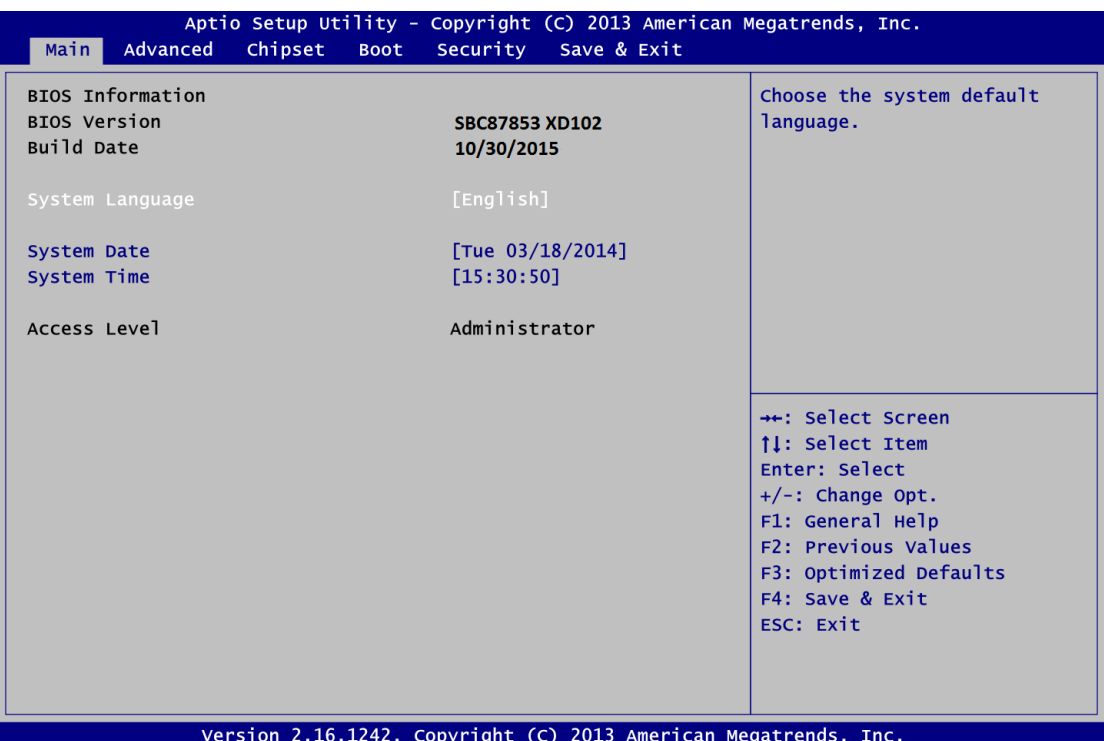

#### **BIOS/Memory Information**

Display the auto-detected BIOS/memory information.

#### **System Language**

Choose the system default language.

#### **System Date/Time**

Use this option to change the system time and date. Highlight System Time or System Date using the <Arrow> keys. Enter new values through the keyboard. Press the <Tab> key or the <Arrow> keys to move between fields. The date must be entered in MM/DD/YY format. The time is entered in HH:MM:SS format.

#### **Access Level**

Display the access level of current user.

## <span id="page-33-0"></span>**4.4 Advanced Menu**

The Advanced menu also allows users to set configuration of the CPU and other system devices. You can select any of the items in the left frame of the screen to go to the sub menus:

- ► ACPI Settings
- ► NCT6106D Super IO Configuration
- ► NCT6106D HW Monitor
- ► DIO Configuration
- ► CPU Configuration
- ► SATA Configuration
- ► USB Configuration
- ► Utility Configuration

For items marked with " $\blacktriangleright$ ", please press <Enter> for more options.

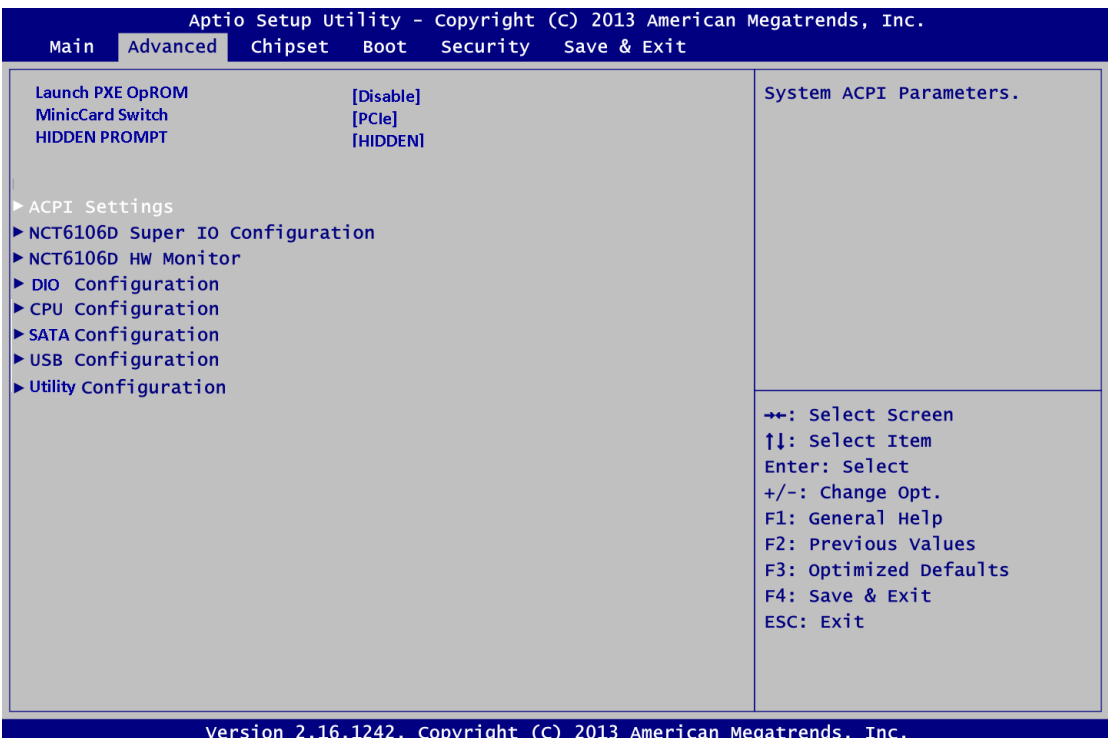

#### **Launch PXE OpROM**

Use this item to enable or disable the boot ROM function of the onboard LAN chip when the system boots up.

#### **MiniCard Switch**

Users can adjust the signal setting for **SCN13 Mini PCI Express slot** to adjust PCIe or SATA mode for usage.

#### **HIDDEN PROMPT**

Default is set to HIDDEN mode, users can adjust detail setting if this item is enabled.

#### **ACPI Settings**

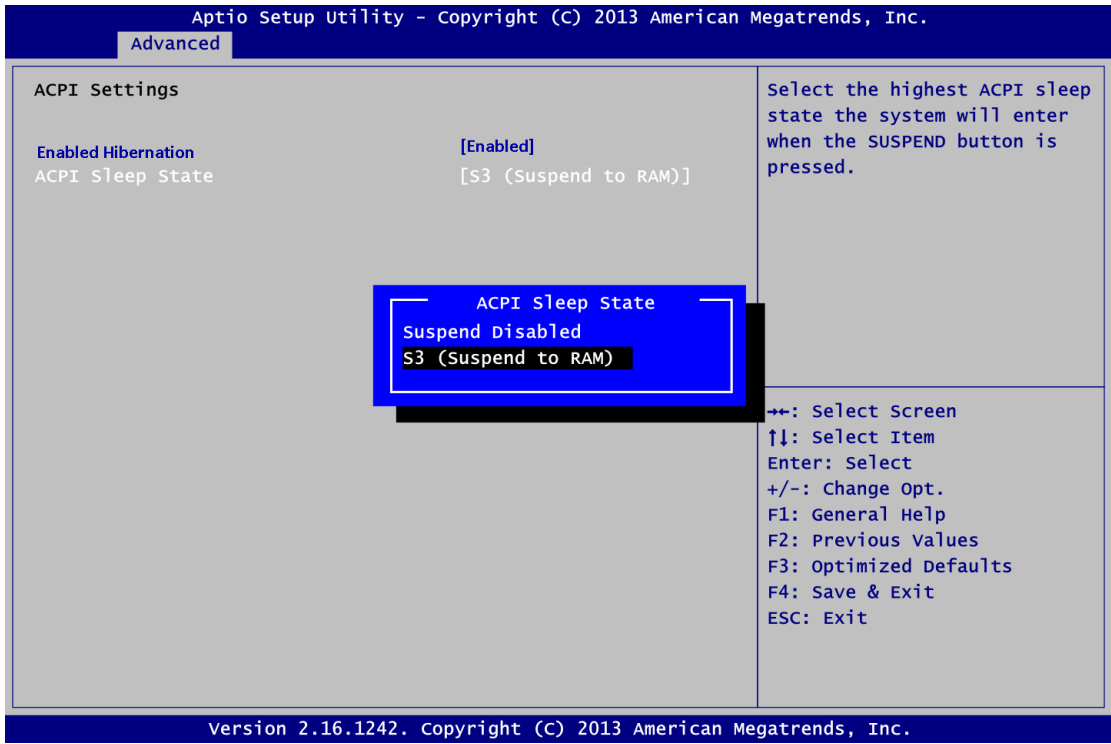

#### **Enable Hibernation**

Enables or disables system ability to Hibernate. This option may be not effective with some OS.

#### **ACPI Sleep State**

When the sleep button is pressed, the system will be in the ACPI sleep state. The default is S3 (Suspend to RAM).

#### **NCT6106D Super IO Configuration**

You can use this screen to select options for the Super IO Configuration, and change the value of the selected option. A description of the selected item appears on the right side of the screen. For items marked with " $\blacktriangleright$ ", please press <Enter> for more options.

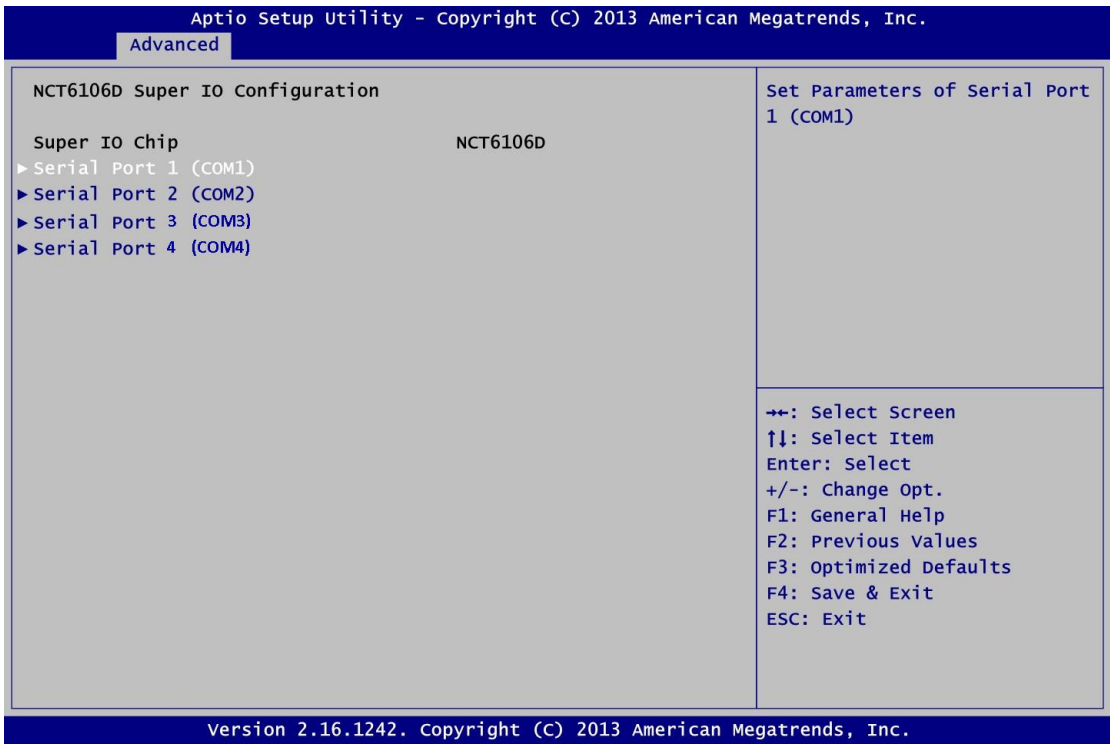

**Serial Port 1~4 (COM1~4) Configuration**

Use these items to set parameters related to serial port 1~4.

**•** Serial Port 1 (COM1) Configuration

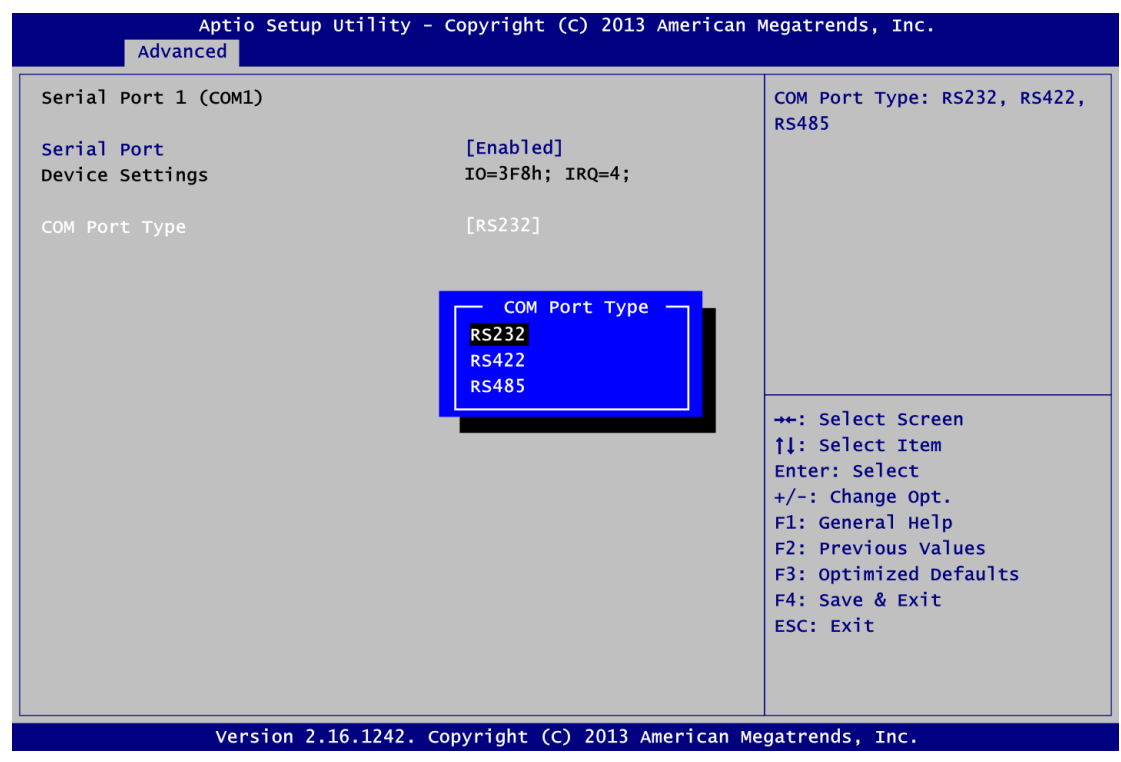

#### **Serial Port**

Enable or disable serial port 1. The optimal setting for base I/O address is 3F8h and for interrupt request address is IRQ4.

#### **COM Port Type**

Use this option to set RS-232/RS-422/RS-485 mode.

**•** Serial Port 2 (COM2) Configuration

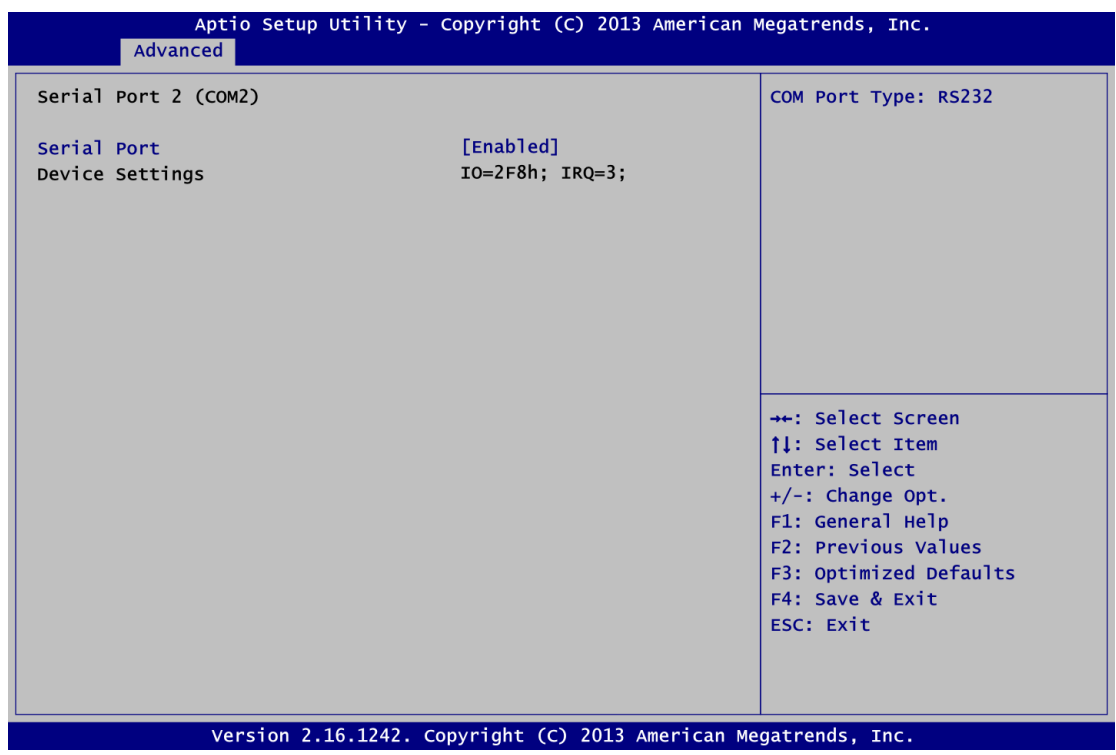

#### **Serial Port**

Enable or disable serial port 2. The optimal setting for base I/O address is 2F8h and for interrupt request address is IRQ3.

#### **COM Port Type**

RS-232 mode.

**Serial Port 3 (COM3) Configuration**

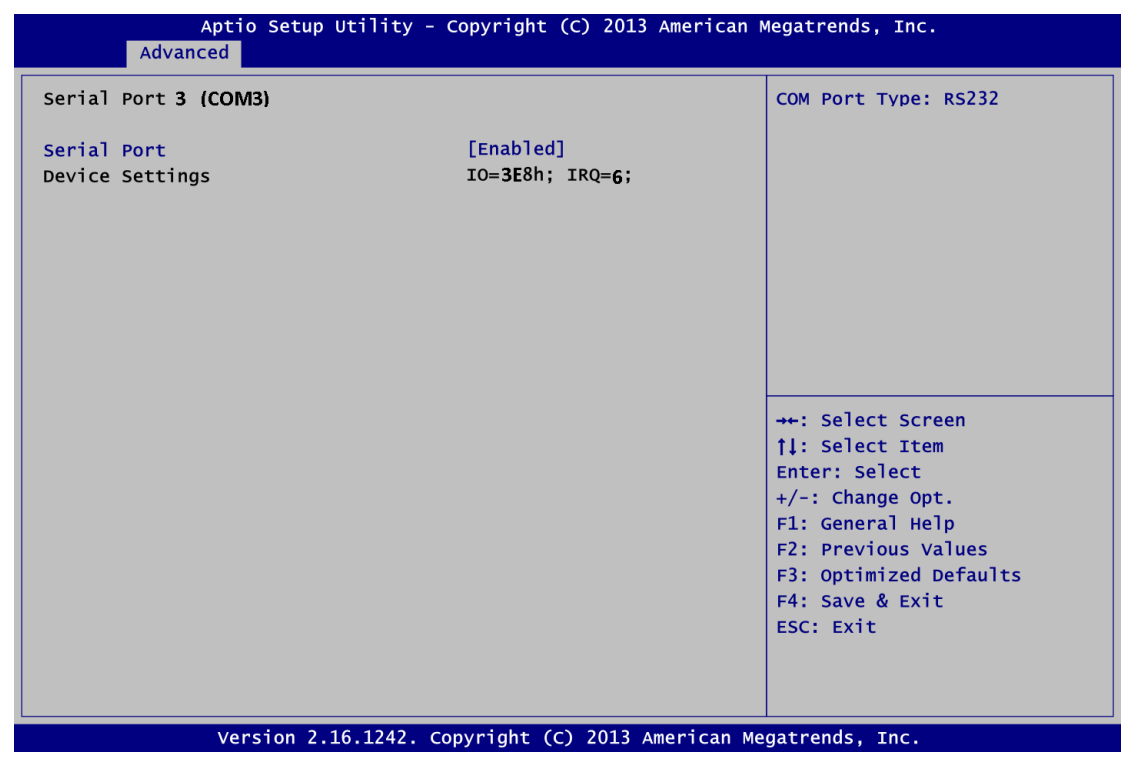

#### **Serial Port**

Enable or disable serial port 3. The optimal setting for base I/O address is 3E8h and for interrupt request address is IRQ6.

#### **COM Port Type**

RS-232 mode.

**•** Serial Port 4 (COM4) Configuration

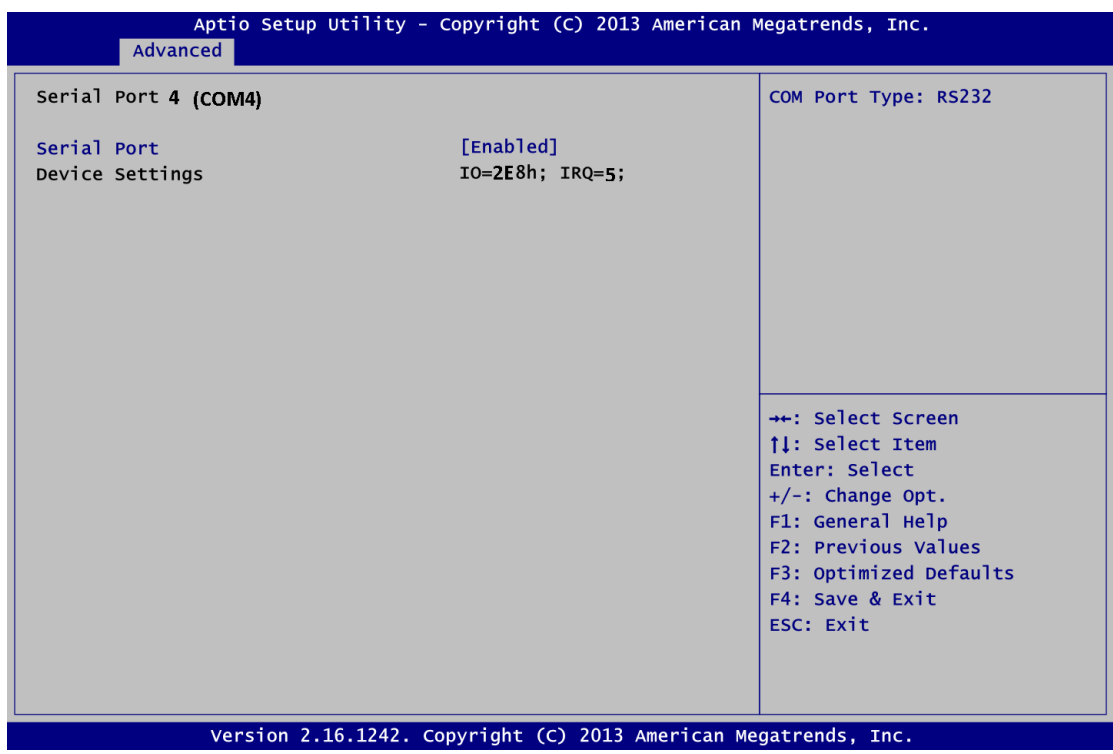

#### **Serial Port**

Enable or disable serial port 3. The optimal setting for base I/O address is 2E8h and for interrupt request address is IRQ5.

#### **COM Port Type**

RS-232 mode.

#### **NCT6106D HW Monitor**

This screen monitors hardware health status.

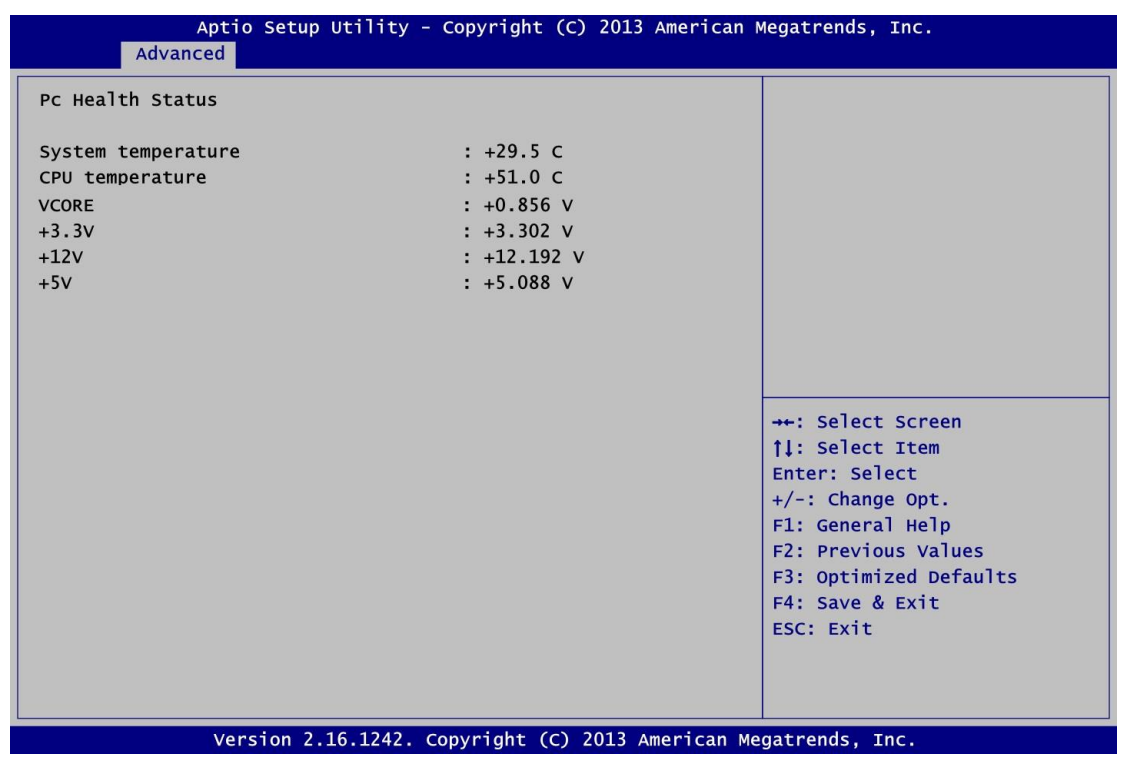

This screen displays the temperature of system and CPU, and system voltages (VCORE, +3.3V, +12V and +5V).

#### **DIO Configuration**

Users can adjust the option 8-CH DIO default setting via this page. doesn 't support 8-CH DIO option for standard version, users can order this kit then change the option port to support 8-CH TTL DIO.

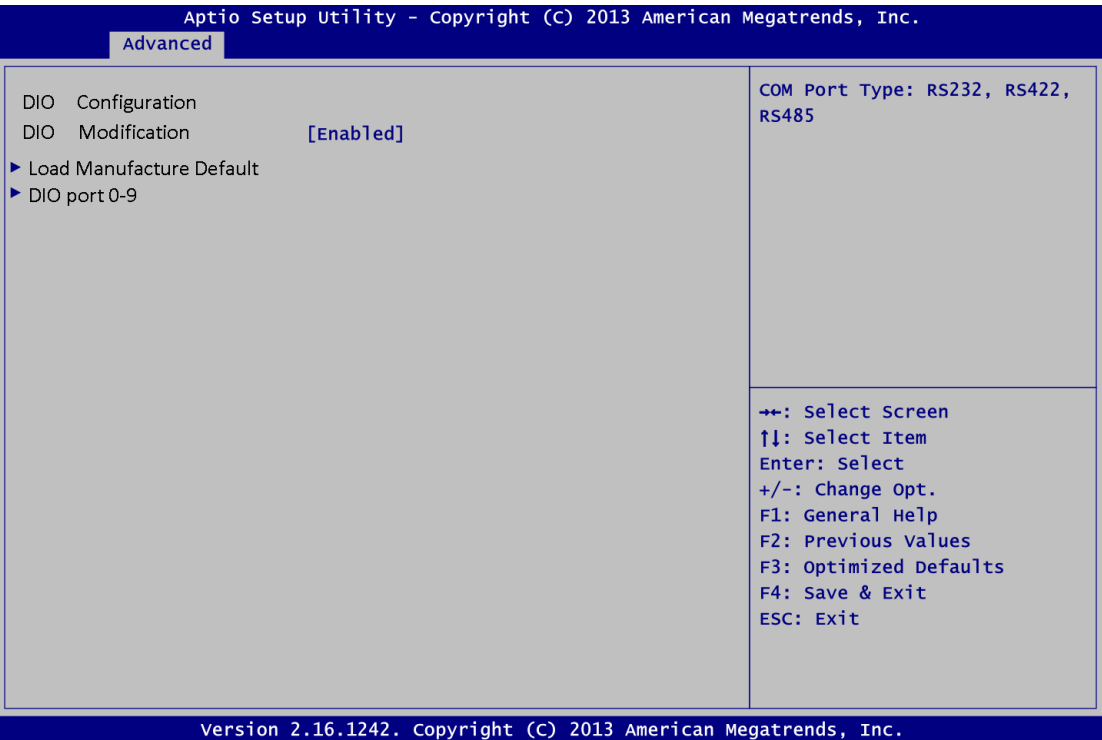

#### **DIO Modification**

Enable or disable DIO setting, please be ensured the DIO cable kit is connected.

#### **Load Manufacture Default**

Clear the setting to default.

#### **DIO port 0-9**

This screen displays the input and output status of DIO setting, users can adjust each port to high or low.

#### **CPU Configuration**

This screen shows the CPU Configuration.

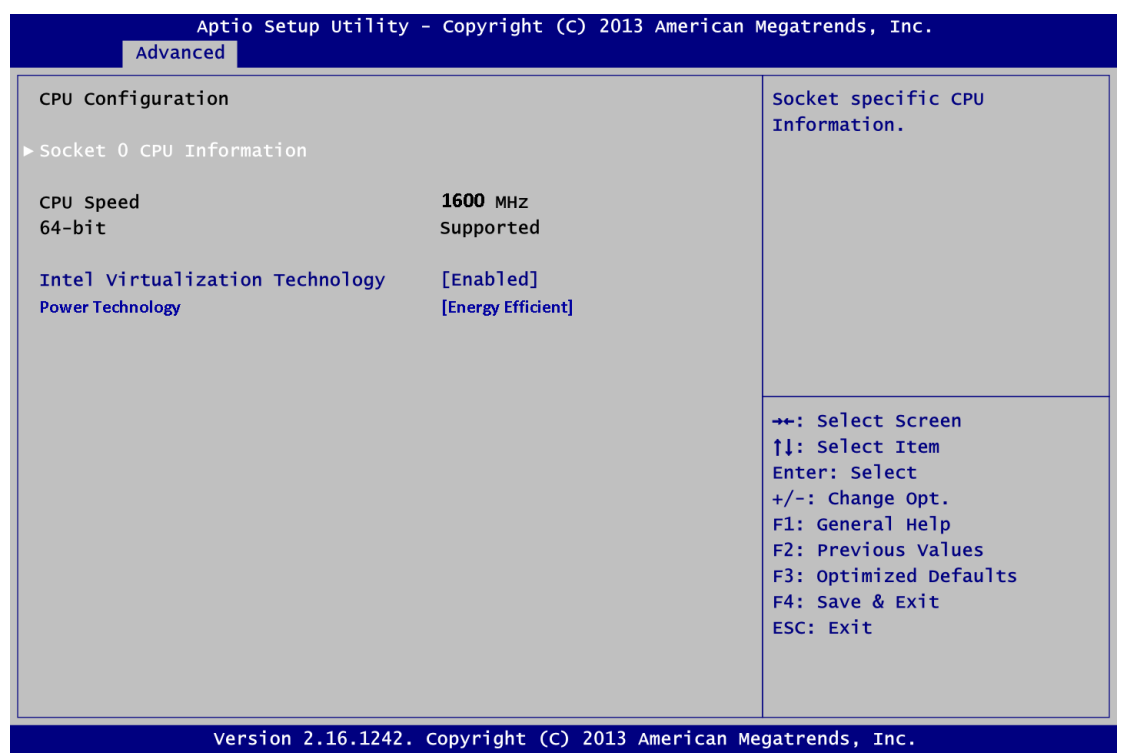

#### **Socket 0 CPU Information**

This item is for socket specific CPU information.

#### **Intel Virtualization Technology**

Allow a hardware platform to run multiple operating systems separately and simultaneously, enabling one system to virtually function as several systems.

#### **Power Technology**

According to setting to adjust the power management features.

Disable- Disable power technology function.

Energy Efficient- Default is set to Energy Efficient mode.

Custom- Based on users setting to adjust **EIST**, **Turbo Mode** & **Package C State Limit** features.

#### **EIST**

Disable or enable Intel SpeedStep function.

#### **Turbo Mode**

Disable or enable Turbo Mode function by this item, and the SoC will burst up the CPU frequency once turbo mode is enabled. Please note that the turbo mode may be affected the operating temperature, since the power consumption.

#### **Package C State Limit**

Select Package C State Limit setting.

#### **SATA Configuration**

In the SATA Configuration menu, you can see the currently installed hardware in the SATA ports. During system boot up, the BIOS automatically detects the presence of SATA devices.

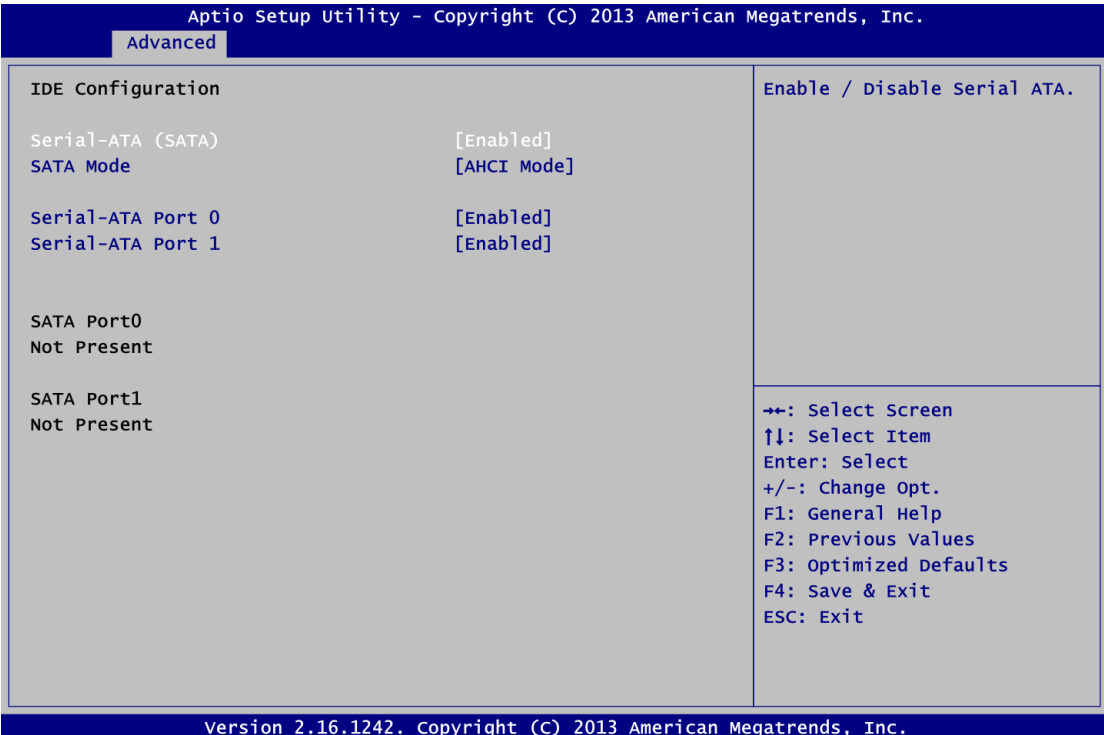

#### **Serial-ATA Controller (SATA)**

Enable or disable the SATA Controller feature. The default is enabled.

#### **SATA Mode Selection**

Determine how SATA controller(s) operate. The default is AHCI (Advanced Host Controller Interface) Mode.

#### **USB Configuration**

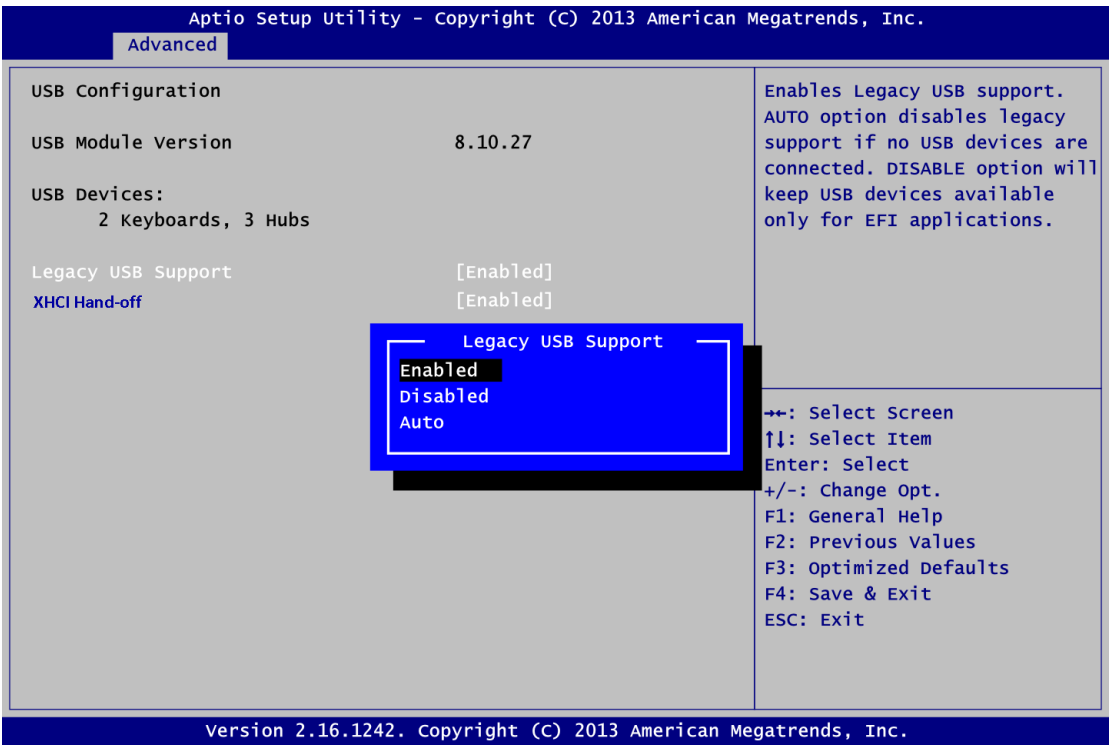

#### **USB Devices**

Display all detected USB devices.

#### **Legacy USB Support**

Use this item to enable or disable support for USB device on legacy operating system. The default setting is Enabled. Auto option disables legacy support if no USB devices are connected. Disable option will keep USB devices available only for EFI applications.

#### **XHCI Hand-off**

This is a workaround for OSes without XHCI hand-off support. The XHCI ownership change should be claimed by XHCI driver.

#### **Utility Configuration**

Generally when you download a BIOS for The controller was posted as  $\sim$  , you will have included a matching AMI Flasher version.

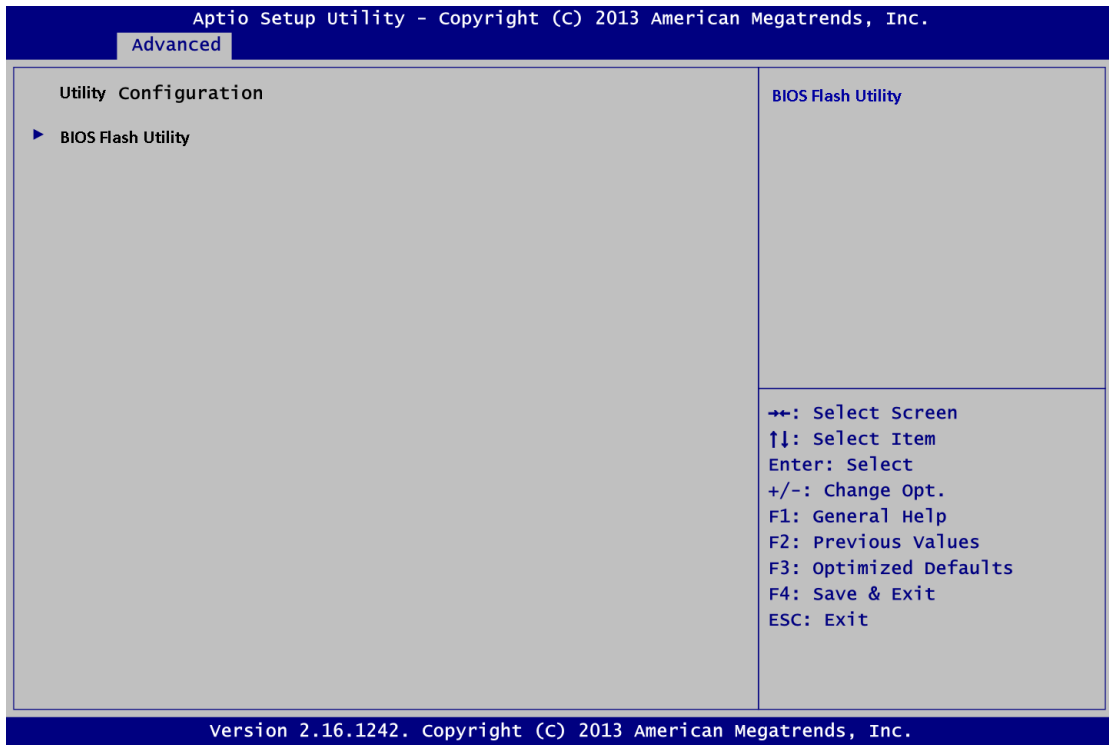

#### **BIOS Flash Utility**

You can execute the BIOS flasher.

## <span id="page-46-0"></span>**4.5 Chipset Menu**

The Chipset menu allows users to change the advanced chipset settings. You can select any of the items in the left frame of the screen to go to the sub menus:

- ► North Bridge
- ► South Bridge

For items marked with " $\blacktriangleright$ ", please press <Enter> for more options.

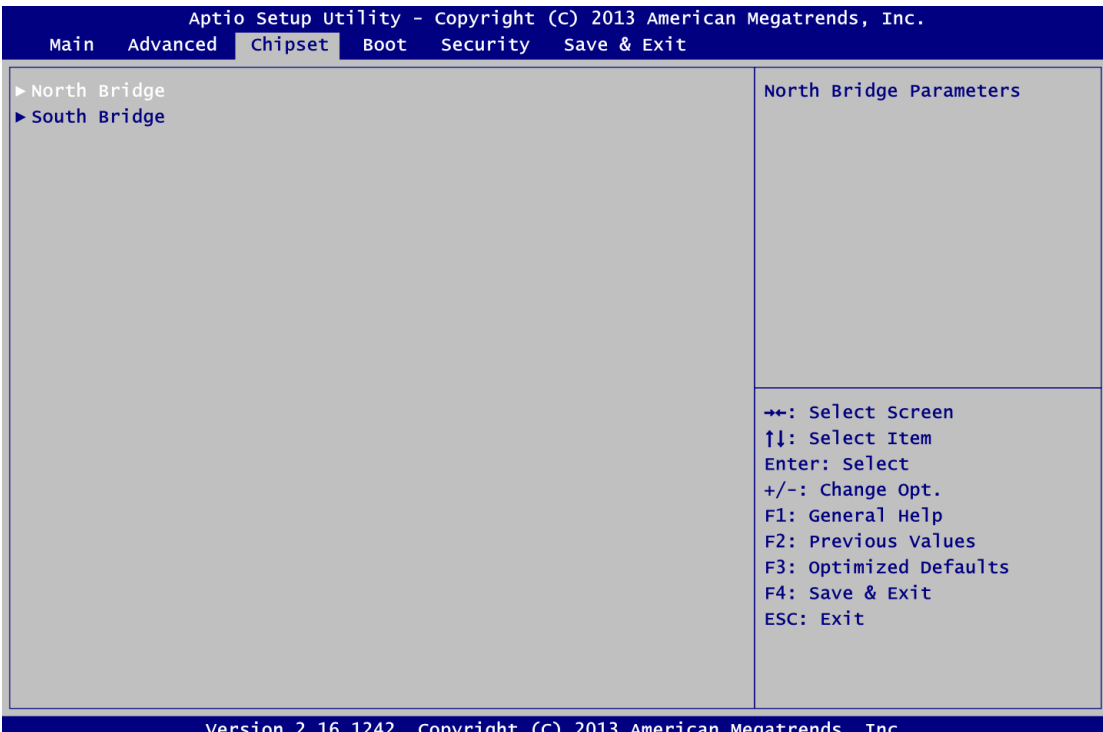

#### **North Bridge**

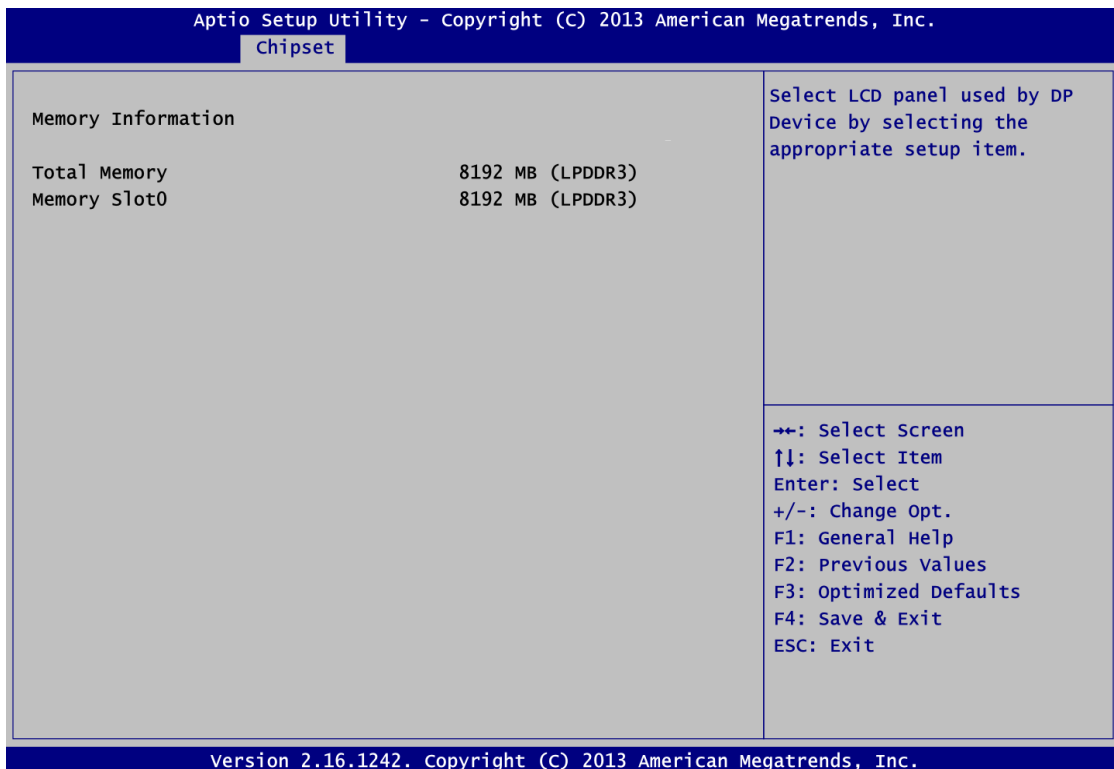

#### **South Bridge**

This screen allows users to configure parameters of South Bridge chipset.

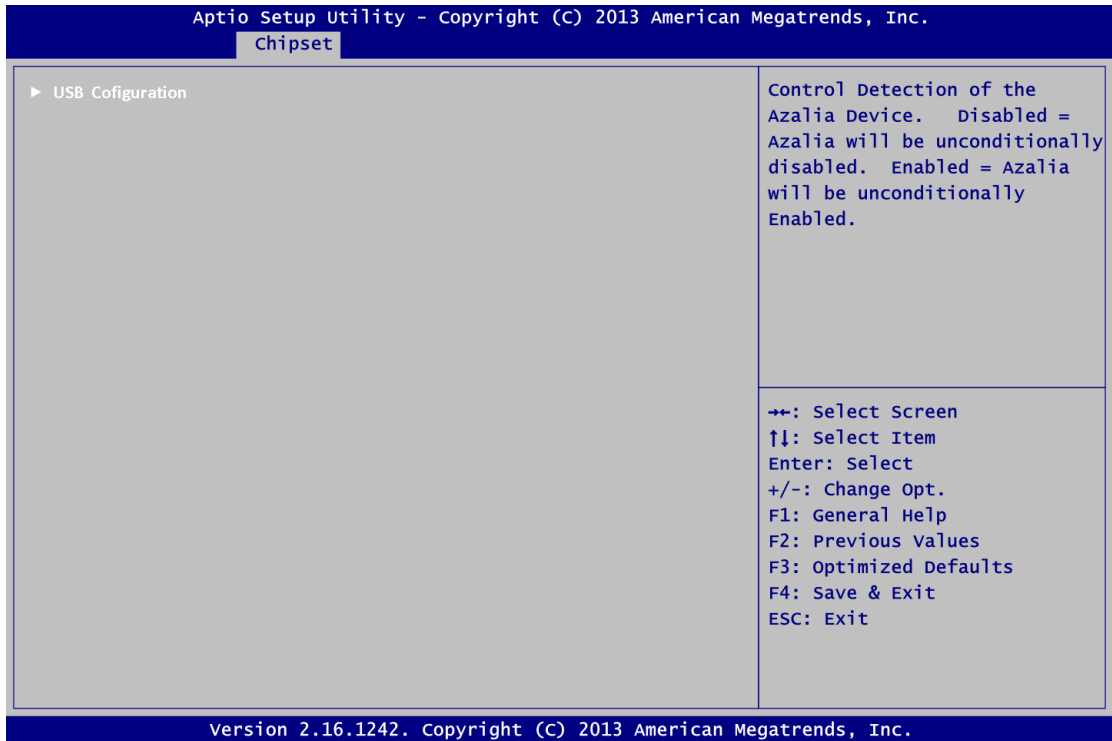

#### **USB Configuration**

Enabled or Disabled the setting for XHCI Mode. Enabled or Disabled the setting for USB OTG Support.

## <span id="page-49-0"></span>**4.6 Security Menu**

The Security menu allows users to change the security settings for the system.

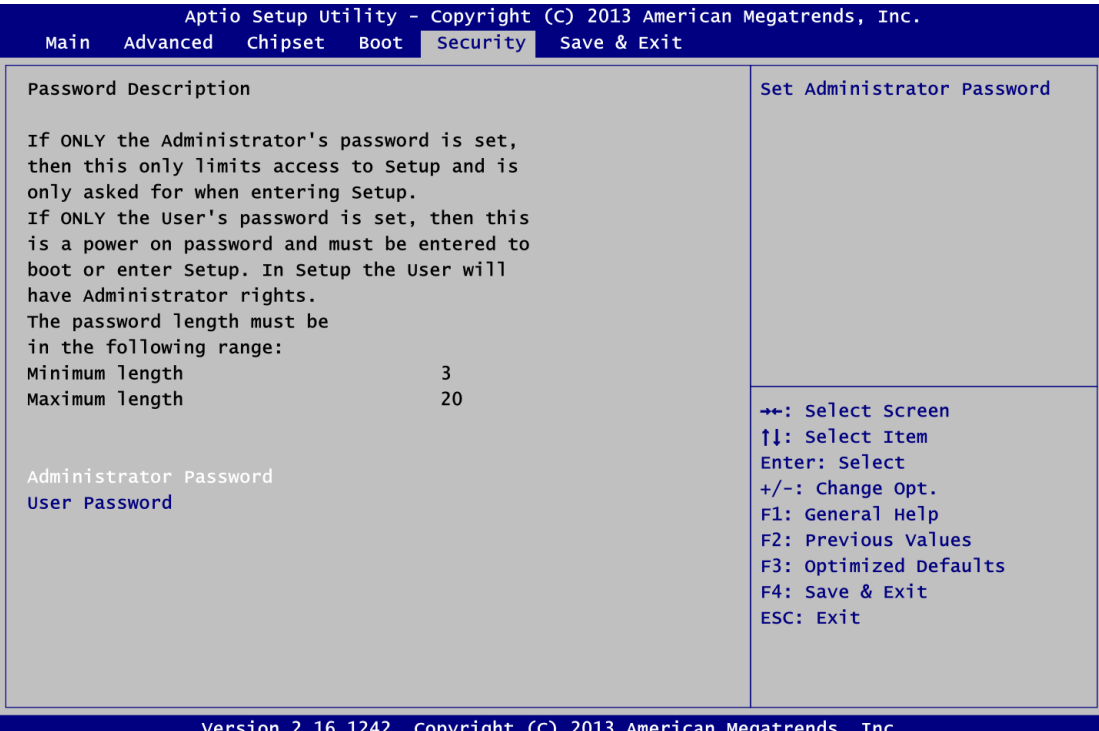

#### **Administrator Password**

This item indicates whether an administrator password has been set (installed or uninstalled).

#### **User Password**

This item indicates whether an user password has been set (installed or uninstalled).

## <span id="page-50-0"></span>**4.7 Boot Menu**

The Boot menu allows users to change boot options of the system.

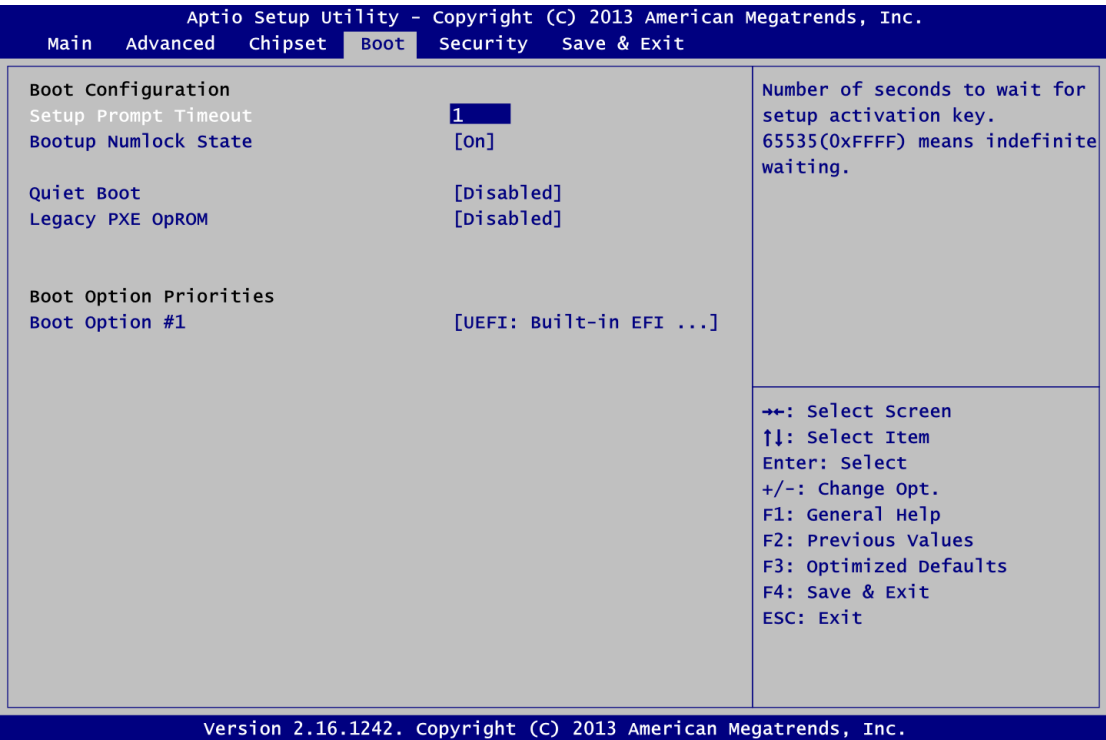

#### **Setup Prompt Timeout**

Number of seconds to wait for setup activation key. 65535(0xFFFF) means indefinite waiting.

#### **Bootup NumLock State**

Use this item to select the power-on state for the keyboard NumLock.

#### **Quiet Boot**

Select to display either POST output messages or a splash screen during boot-up.

#### **Boot Option Priorities**

These are settings for boot priority. Specify the boot device priority sequence from the available devices.

## <span id="page-51-0"></span>**4.8 Save & Exit Menu**

The Save & Exit menu allows users to load your system configuration with optimal or fail-safe default values.

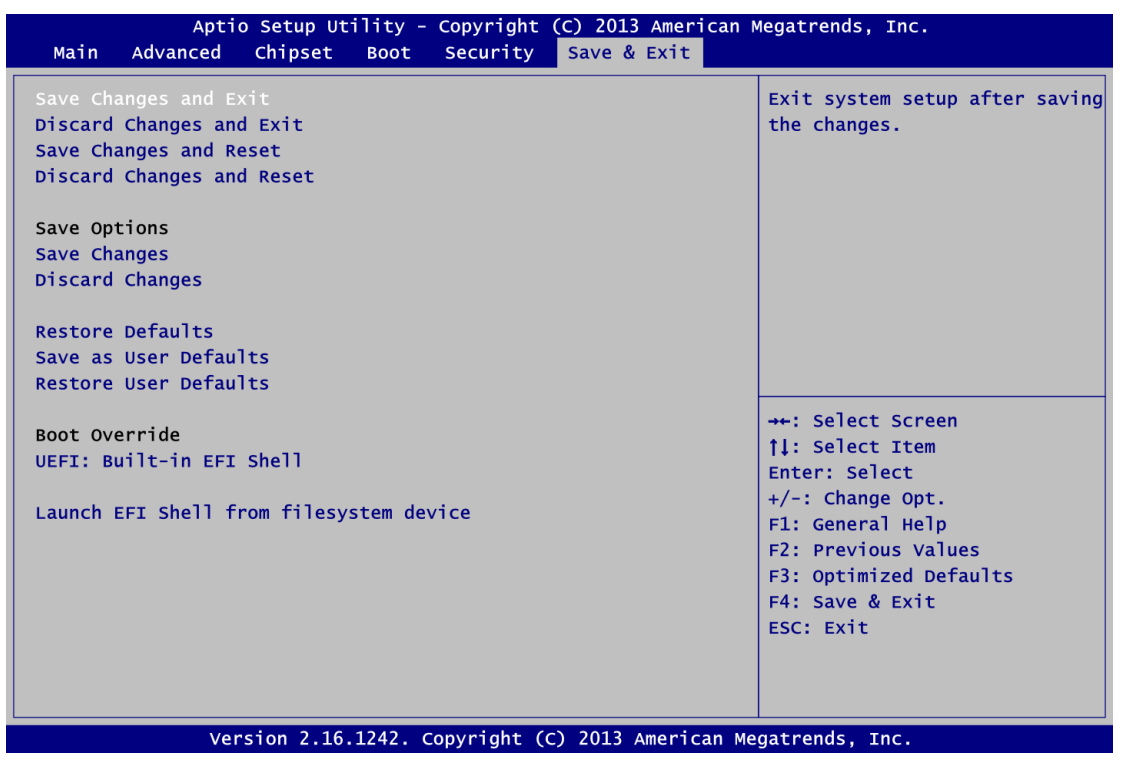

#### **Save Changes and Exit**

When you have completed the system configuration changes, select this option to leave Setup and return to Main Menu. Select Save Changes and Exit from the Save & Exit menu and press <Enter>. Select Yes to save changes and exit.

#### **Discard Changes and Exit**

Select this option to quit Setup without making any permanent changes to the system configuration and return to Main Menu. Select Discard Changes and Exit from the Save & Exit menu and press <Enter>. Select Yes to discard changes and exit.

#### **Save Changes and Reset**

When you have completed the system configuration changes, select this option to leave Setup and reboot the computer so the new system configuration parameters can take effect. Select Save Changes and Reset from the Save & Exit menu and press <Enter>. Select Yes to save changes and reset.

#### **Discard Changes and Reset**

Select this option to quit Setup without making any permanent changes to the system configuration and reboot the computer. Select Discard Changes and Reset from the Save & Exit menu and press <Enter>. Select Yes to discard changes and reset.

#### **Save Changes**

When you have completed the system configuration changes, select this option to save changes. Select Save Changes from the Save & Exit menu and press <Enter>. Select Yes to save changes.

#### **Discard Changes**

Select this option to quit Setup without making any permanent changes to the system configuration. Select Discard Changes from the Save & Exit menu and press <Enter>. Select Yes to discard changes.

#### **Restore Defaults**

It automatically sets all Setup options to a complete set of default settings when you select this option. Select Restore Defaults from the Save & Exit menu and press <Enter>.

#### **Save as User Defaults**

Select this option to save system configuration changes done so far as User Defaults. Select Save as User Defaults from the Save & Exit menu and press <Enter>.

#### **Restore User Defaults**

It automatically sets all Setup options to a complete set of User Defaults when you select this option. Select Restore User Defaults from the Save & Exit menu and press <Enter>.

#### **Boot Override**

Select a drive to immediately boot that device regardless of the current boot order.

#### **Launch EFI Shell from filesystem device**

Attempt to launch EFI Shell application (Shellx64.efi) from one of the available filesystem devices.

## **APPENDIX A WATCHDOG TIMER**

## <span id="page-53-1"></span><span id="page-53-0"></span>**About Watchdog Timer**

After the system stops working for a while, it can be auto-reset by the watchdog timer. The integrated watchdog timer can be set up in the system reset mode by program.

## <span id="page-53-2"></span>**How to Use Watchdog Timer**

The following example enables configuration using debug tool.

**Enable WDT**  $\downarrow$ **Enable configuration: O 2E 87 ; Un-lock super I/O O 2E 87**  $\downarrow$ **Select logic device: O 2E 07 O 2F 08**  $\downarrow$ **WDT device enable: O 2E 30 O 2F 01**  $\downarrow$ **Set timer unit: O 2E F0 O 2F 00 ; (00: Sec; 08:Minute)**  $\downarrow$ **Set base timer: O 2E F1 O 2F 0A ; Set reset time (where 0A (hex) = 10sec)**

#### **Disable WDT**

#### $\downarrow$

**Enable configuration:**

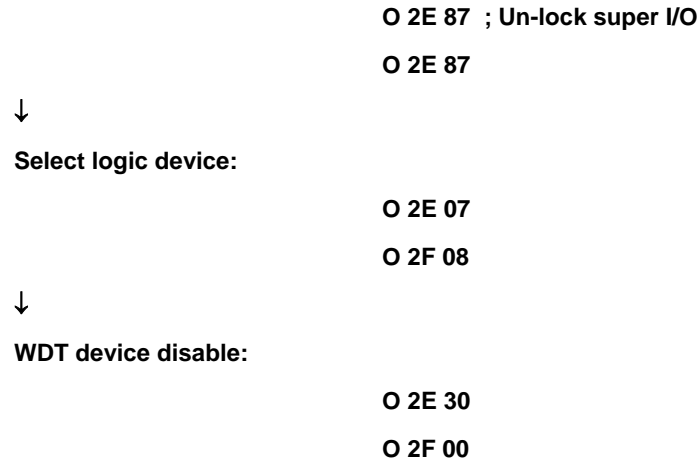